## **Brilliance** S221C4

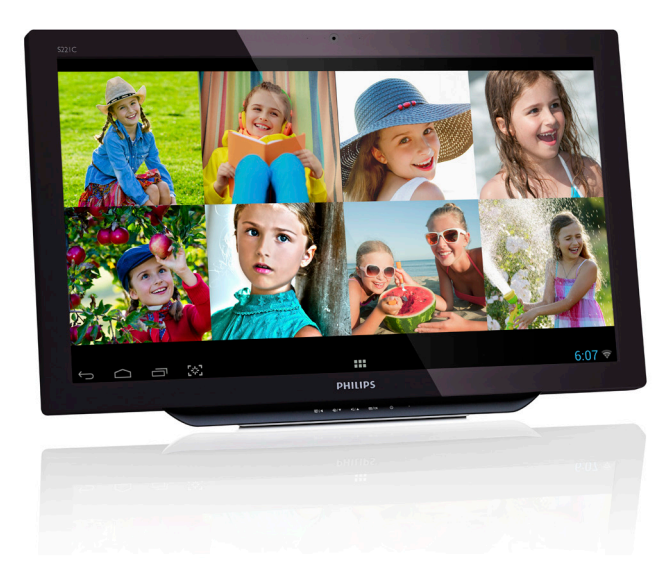

# <www.philips.com/welcome>

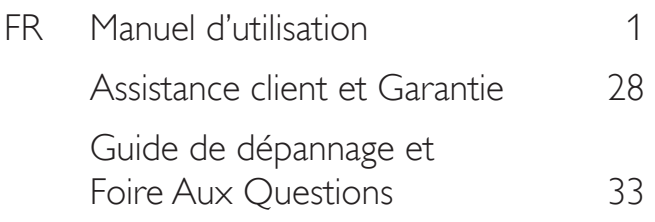

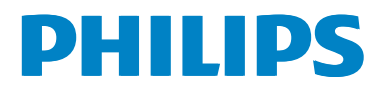

# Table des matières

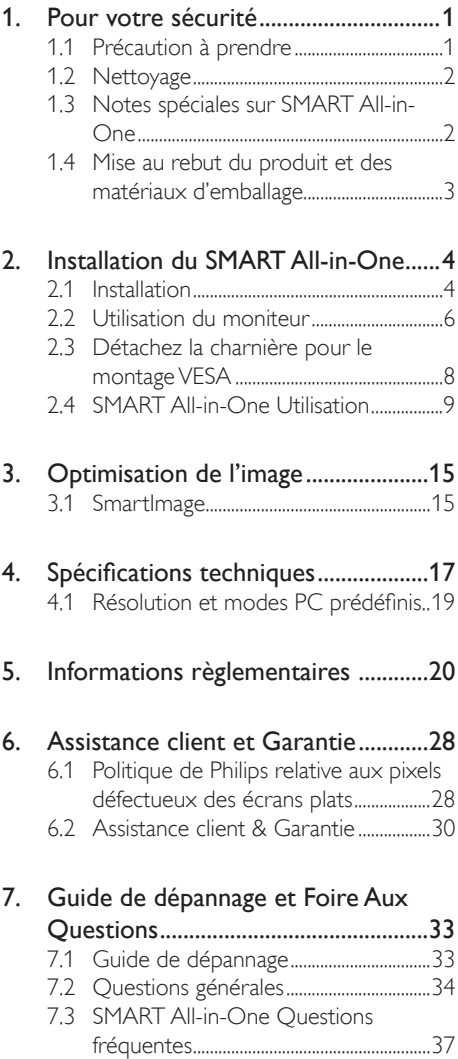

# <span id="page-2-1"></span><span id="page-2-0"></span>1. Pour votre sécurité

Avant d'utiliser le SMART All-in-One, veuillez lire attentivement ce manuel. Ce manuel doit être conservé pour toute référence future.

### Déclaration FCC Classe B sur les interférences radio

## AVERTISSEMENT : (POUR LES MODÈLES CERTIFIÉS FCC)

## REMARQUE :

Cet appareil a été testé et déclaré conforme aux limites définies pour les appareils numériques de Classe B suivant l'article 15 du règlement de la FCC. Ces limites sont destinées à assurer une protection raisonnable contre les interférences indésirables lorsque l'appareil est utilisé dans un environnement résidentiel. Cet appareil génère, utilise et émet une énergie radiofréquence et, s'il n'est pas installé et utilisé conformément aux instructions, il risque de provoquer des interférences dans les communications radio. Cependant, nous ne pouvons garantir que des interférences ne se produiront pas dans une installation particulière. Si cet appareil cause des interférences indésirables à la réception de la radio ou de la télévision, ce que vous pouvez facilement observer en éteignant et en rallumant l'appareil, nous vous encourageons à prendre une ou plusieurs des mesures correctives suivantes :

- 1. Réorienter ou déplacer l'antenne réceptrice.
- 2. Augmenter la distance entre l'appareil et le récepteur.
- 3. Connecter l'appareil à un circuit différent de celui auquel le récepteur est connecté.
- 4. Consulter votre revendeur ou un technicien radio/télévision qualifié pour de l'aide.

## REMARQUE :

- 1. Les modifications ou les changements non expressément approuvés par la partie responsable de la conformité peuvent annuler le droit de l'utilisateur à utiliser cet appareil.
- 2. Les câbles d'interface blindés et les cordons secteur, s'il y en a, doivent être utilisés conformément aux limites d'émissions.

3. Le fabricant n'est pas responsable des interférences radio ou TV qui seraient provoquées par une modification non autorisée de cet appareil. Il est de la responsabilité de l'utilisateur de corriger de telles interférences.

## AVERTISSEMENT :

Pour réduire le risques d'incendie ou de décharge électrique, n'exposez pas le moniteur à la pluie ou à l'humidité. Des hautes tensions dangereuses sont présentes à l'intérieur du moniteur. N'ouvrez pas le boîtier. Confiez l'entretien à du personnel qualifié uniquement.

## 1.1 Précaution à prendre

- N'utilisez pas le SMART All-in-One à proximité d'une source d'eau, par exemple près d'une baignoire, d'un lavabo, d'un évier, d'un bac à linge, d'une piscine ou dans un sous-sol humide.
- Ne placez pas le SMART All-in-One sur un chariot, un support ou une table instable. En cas de chute, le SMART All-in-One risquerait de blesser quelqu'un ou d'être sérieusement endommagé. Utilisez exclusivement un chariot ou un support recommandé par le constructeur ou vendu avec le SMART All-in-One.
- Les fentes et les ouvertures situées à l'arrière et en dessous du boîtier sont destinées à la ventilation. Pour assurer un fonctionnement fiable du SMART All-in-One et le protéger de la surchauffe, assurez-vous que ces ouvertures ne sont ni couvertes ni bloquées. Ne placez pas le SMART All-in-One sur un lit, un sofa, un tapis ou toute surface similaire. Ne placez pas le SMART All-in-One près de ou sur un radiateur ou à proximité d'un appareil chauffant. Ne placez pas le SMART All-in-One dans une bibliothèque ou dans un placard à moins qu'une ventilation suffisante ne soit assurée.
- Le SMART All-in-One ne doit être utilisé qu'avec le type d'alimentation indiqué sur l'étiquette. Si vous n'êtes pas sûr du type d'alimentation électrique fourni dans votre maison, consultez votre revendeur ou la société locale d'électricité.

- <span id="page-3-0"></span>Le SMART All-in-One est équipé d'une fiche munie d'une borne terre, c'est-àdire une fiche comportant une troisième broche pour la mise à la terre. Pour des raisons de sécurité, cette fiche ne s'insère que dans une prise de courant mise à la terre. Si votre prise n'est pas une fiche à trois broches, faites appel à un électricien afin d'installer une prise correcte, ou utilisez un adaptateur à la terre de l'appareil en toute sécurité. Ne pas contourner le dispositif de sécurité de la prise de terre.
- Débranchez l'appareil pendant les orages ou lorsqu'il ne sera pas utilisé pendant une longue période de temps. Cela permettra de protéger le SMART All-in-One contre les dommages dus aux surtensions.
- Ne surchargez pas les multiprises et les rallonges. La surcharge peut causer un incendie ou un choc électrique.
- N'insérez jamais un objet dans la fente du boîtier du SMART All-in-One. Cela pourrait créer des courts-circuits provoquant un incendie ou un choc électrique. Ne renversez jamais de liquide sur le SMART All-in-One.
- N'essayez pas de réparer le SMART All-in-One par vous-même; le fait d'ouvrir ou de retirer les capots vous exposerait à de hautes tensions ainsi qu'à d'autres dangers. Veuillez référer tout entretien au personnel de service qualifié.
- Pour assurer un fonctionnement satisfaisant. utilisez le SMART All-in-One uniquement avec des ordinateurs listés UL qui possèdent des connecteurs configurés de façon appropriée marqués entre 100 - 240V CA, Min. 5A.
- La prise de courant doit être installée près de l'appareil et être facile d'accès.
- A utiliser uniquement avec l'adaptateur d'alimentation fourni (Sortie 19V CC) possédant les licences suivantes: UL, CSA (uniquement pour les SMART All-in-One avec un adaptateur d'alimentation).

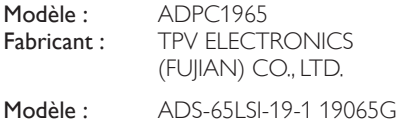

Fabricant : SHENZHZEN HONOR ELECTRONIC CO., LTD.

## 1.2 Nettoyage

- Nettoyez fréquemment le boîtier avec un chiffon. Vous pouvez utiliser du savon doux pour essuyer les tâches, à la place d'un détergent concentré qui pourrait endommager le boîtier.
- Lors du nettoyage, assurez-vous que l'eau n'entre pas dans l'appareil. Le chiffon utilisé pour le nettoyage ne doit pas être dur car il pourrait rayer la surface de l'écran.
- Débranchez le cordon d'alimentation avant de nettoyer l'appareil.

## 1.3 Notes spéciales sur SMART All-in-One

Les symptômes suivants sont normaux avec ce SMART All-in-One et n'indiquent pas un problème.

### **Remarque**

- En raison de la nature de la lumière fluorescente, l'écran peut scintiller pendant la première utilisation. Éteignez le bouton d'alimentation et rallumez-le pour vous assurer que le vacillement disparaît.
- Il se peut que vous trouviez l'écran irrégulièrement lumineux selon le motif de bureau que vous utilisez.
- L'écran CLD a un taux effectif de pixels de plus de 99,99%. Il peut donc avoir 0,01% ou moins de pixels défectueux, manquant ou restant allumés tout le temps.
- En raison de la nature de l'écran LCD, une certaine persistance d'image peut survenir lorsqu'une image est restée affichée sur l'écran pendant une longue période. Le SMART All-in-One récupérara lentement de ce problème.
- Lorsque l'écran devient noir ou clignote, ou ne s'allume plus, contactez votre revendeur ou un centre de réparation pour remplacer les pièces défectueuses. N'essayez jamais de réparer l'écran vous-même !

## <span id="page-4-0"></span>1.4 Mise au rebut du produit et des matériaux d'emballage

### Déchet d'équipement électrique et électronique - DEEE

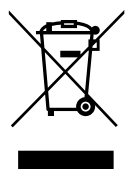

Cette Marque sur le produit ou sur l'emballage illustre que, sous la Directive Européenne 2012/19/EU gouvernant l'utilisation des équipements électriques et électroniques, ce produit peut ne pas être jeté avec les ordures ménagères. Vous êtes responsable de l'élimination de cet équipement à travers une collection aux déchets d'équipements électriques et électroniques désignés. Afin de déterminer les emplacements de telles ordures électriques et électroniques, veuillez contacter votre représentant du gouvernement local pour connaitre l'organisation de décharge d'ordure dont dépend votre foyer ou le magasin où vous avez acheté le produit.

Votre nouveau moniteur contient des matériaux recyclables et réutilisables. Des entreprises spécialisées peuvent recycler votre produit pour augmenter la quantité de matériels réutilisables et minimiser la quantité à être jetée.

Tous les matériaux d'emballage superflus ont été enlevés. Nous avons essayé de notre mieux de faciliter la séparation des matériaux d'emballage en des matériaux basiques.

Veuillez consulter votre réglementation locale relative à la mise au rebut de votre ancien moniteur et des matériaux d'emballage auprès de votre revendeur local.

## Informations relative à la reprise/recyclage destinées aux clients

Philips établit des objectifs viables d'un point de vue technique et économie, visant à optimiser les performances environnementales du produit, du service et des activités de l'organisation.

Concernant le planning, la conception et les étapes de production, Philips se concentre sur une fabrication de produits facilement recyclables. Chez Philips, la gestion de la fin de vie inclut l'implication aux initiatives nationales de reprise et aux programmes de recyclage, lorsque cela est possible, idéalement en coopération avec la concurrence, en recyclant tous les matériaux (produits et matériaux d'emballage correspondants), conformément à l'ensemble des lois sur l'environnement et au programme de reprise de l'entreprise.

Votre produit est fabriqué avec des matériaux et des composants de haute qualité, qui peuvent être recyclés et réutilisés.

Pour en savoir plus sur notre programme de recyclage, visitez le site : http://www.philips.com/ sites/philipsglobal/about/sustainability/ourenvironment/productrecyclingservices.page.

# <span id="page-5-0"></span>2. Installation du SMART All-in-One

## 2.1 Installation

## **1** Contenu de la boîte

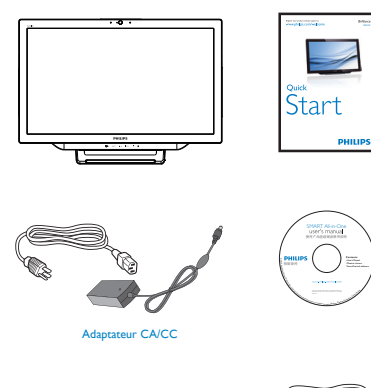

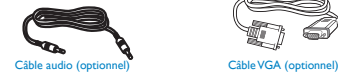

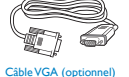

## **Remarque**

- Utilisez uniquement le modèle d'adaptateur CA/CC fourni par Philips.
- Ne pas installer le SMART All-in-One dans un endroit chaud ou près d'une source de chaleur comme un radiateur ou une conduite, en plein soleil ou dans un endroit poussiéreux ou avec des vibrations mécaniques.
- Conservez la boîte d'envoi d'origine et les matériaux d'emballage, pour le cas où vous devriez réexpédier votre moniteur.
- Pour une protection maximale, emballez le moniteur de la même manière qu'à la sortie de l'usine.
- Nettoyez le moniteur de temps en temps avec un chiffon doux pour que le SMART All-in-One reste neuf. Les tâches rebelles peuvent être essuyées avec un

chiffon légèrement imbibé d'une solution détergente douce. N'utilisez jamais des solvants forts, tels que des diluants, du benzène ou des produits abrasifs car cela peut endommager le boîtier. Pour votre sécurité, débranchez toujours le SMART All-in-One avant de le nettoyer.

- Ne rayez pas l'écran avec des objets pointus, ils peuvent causer des dommages permanents.
- Ne pas renverser du liquide sur le moniteur, cela peut endommager les composants.
- 2 Connexion

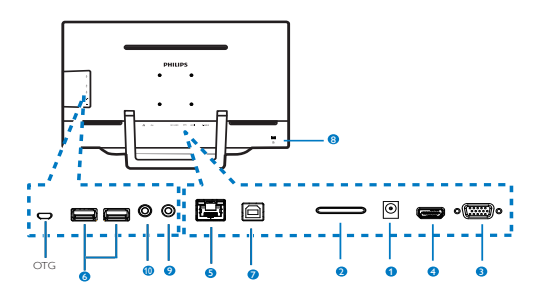

- **1** Entrée d'alimentation CC
- **2** Fente de carte SDHC
- 3 Entrée VGA (D-Sub)
- **4** Entrée MHL-HDMI
- **6** Port LAN (RI-45)
- **6** Port USB descendant (Type-A)
- 7 Port USB montant (Type-B)
- 8 Verrou antivol Kensington
- 9 Sortie écouteurs (3,5 mm Stéréo)
- <sup>10</sup> Entrée audio (3,5 mm Stéréo)

## Insérer votre carte SD

- 1. Débranchez le cordon d'alimentation.
- 2. Insérez votre carte SDHC dans la fente de carte.

## Connexion avec l'entrée VGA/MHL-HDMI

- 1. Branchez un câble VGA ou MHL-HDMI à partir de votre PC ou périphérique AV sur le SMART All-in-One.
- 2. Raccordez le cordon d'alimentation fermement au SMART All-in-One et appuyez sur le bouton d'alimentation.
- 3. Le SMART All-in-One s'allume et commence à utiliser la dernière source d'entrée choisie.
- 4. Appuyez sur le bouton d'entrée  $\bigoplus$  pour sélectionner une source VGA ou MHL-HDMI.

### Connexion à WiFi ou Ethernet pour l'entrée SMART All-in-One

- 1. Branchez le câble RJ-45 LAN sur votre port LAN pour une connexion filaire.
- 2. Raccordez le cordon d'alimentation fermement au SMART All-in-One et appuyez sur le bouton d'alimentation.
- 3. Le SMART All-in-One s'allume et commence à utiliser la dernière source d'entrée choisie.
- 4. Appuyez sur le bouton Source  $\bigoplus$  pour sélectionner la source Android.
- 5. Activez la fonction Wi-Fi ou Ethernet dans l'écran des paramètres du système Android.

## **B** Réglage de l'angle de visualisation

Pour une visualisation optimale, il est recommandé de regarder face au visage le SMART All-in-One puis d'ajuster l'angle du SMART All-in-One comme désiré.

L'angle du SMART All-in-One est réglable de 12° à 54°.

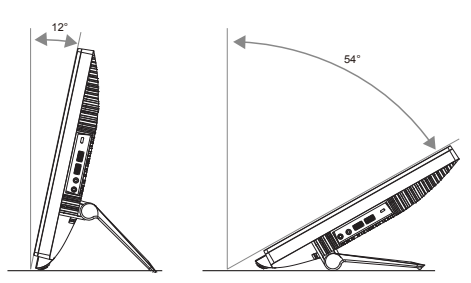

## **Remarque**

- Ne touchez pas l'écran LCD lorsque vous réglez l'angle. Cela pourrait endommager ou casser l'écran LCD.
- Une attention particulière est nécessaire pour ne pas vous coincer les doigts ou les mains lorsque vous réglez l'angle.
- Il est recommandé de le stabiliser avec un point fixe pour que le verrou puisse le supporter si l'angle d'inclinaison est 12° ou plus.
- Ne pas ajuster l'angle d'inclinaison sur moins de 12°. Le moniteur pourrait tomber à cause de l'instabilité.
- Pour les écrans avec contour brillant prenez en compte l'emplacement de l'écran, car la brillance de son contour peut générer des reflets gênant en cas de lumières ou de surfaces brillantes environnantes.

## <span id="page-7-0"></span>2.2 Utilisation du moniteur

SMART All-in-One vous permet de l'utiliser soit comme un SMART All-in-One standalone dans le système Android sans connexion requise à un PC, ou comme un moniteur PC normal avec une connexion à un PC.

### 1 Contrôle frontal

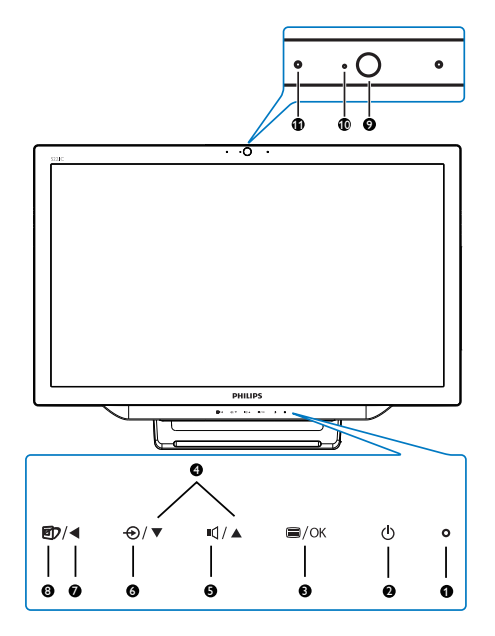

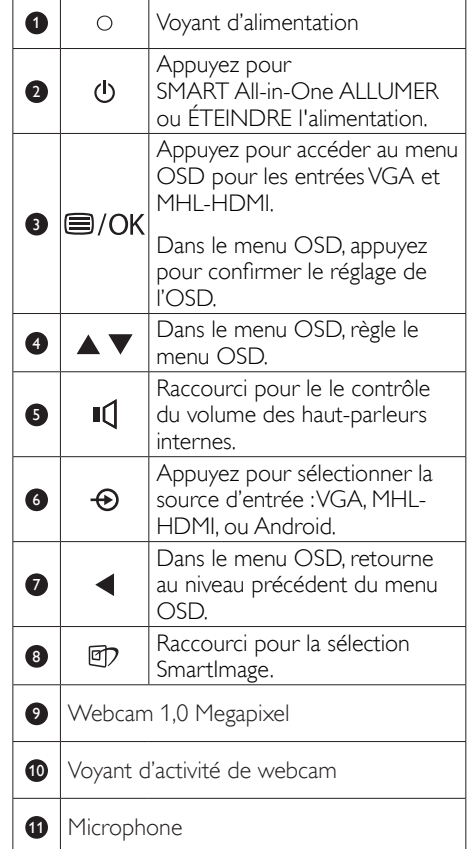

## 2 Description de l'affichage sur écran

### Qu'est-ce que Affichage à l'écran (OSD) ?

L'Affichage à l'écran (OSD) est une fonctionnalité sur les Philips SMART All-in-One. Elle permet à l'utilisateur d'effectuer des réglages d'écran ou de sélectionner directement les fonctions du moniteur par le biais d'une fenêtre d'instructions apparaissant à l'écran.

### Pour ouvrir le menu OSD

- 1. Appuyez sur la touche de raccourci  $\blacksquare$  sur le panneau frontal.
- 2. Appuyez sur les boutons  $\blacktriangle \blacktriangledown$  pour choisir les options du menu.
- 3. Appuyez sur le bouton  $\equiv$  pour confirmer la sélection dans l'OSD.
- 4. Appuyez sur le bouton  $\blacktriangleleft$  pour retourner au niveau précédent du menu OSD.
- 5. Appuyez sur le bouton  $\blacktriangleleft$  plusieurs fois pour quitter le menu OSD.

Un menu OSD convivial est indiqué ci-dessous :

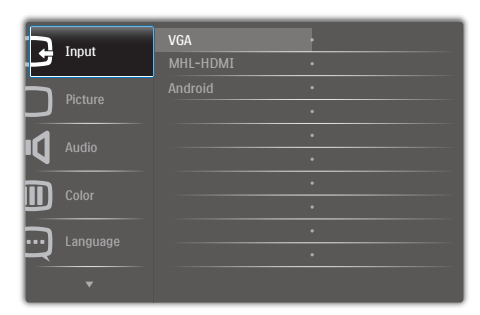

### Arborescence du menu OSD

Voici une vue d'ensemble de l'arborescence du menu OSD pour votre référence pour pouvoir effectuer les différents réglages.

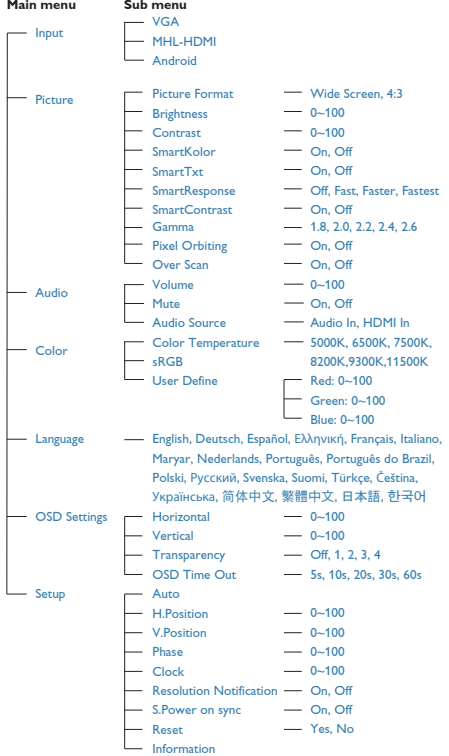

## **B** Avis de résolution

Ce moniteur a été conçu pour offrir des performances optimales à une résolution native de 1920 × 1080 à 60Hz.

L'affichage du message d'alerte de résolution native peut être éteint à partir de Configuration dans le menu OSD.

## <span id="page-9-0"></span>2.3 Détachez la charnière pour le montage VESA

Avant de commencer à enlever la charnière, suivez les instructions suivantes pour réduire le risque de blessure et/ou de dommage.

1. Placez le moniteur, face vers le bas, sur une surface douce. Faites attention de ne pas rayer ou endommager l'écran.

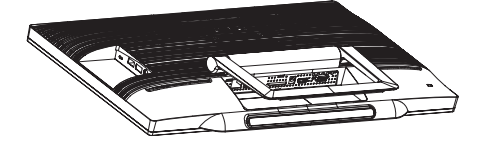

2. Utilisez vos doigts pour serrer le couvercle de la charnière doucement jusqu'à ce que le crochet glisse hors de la fente.

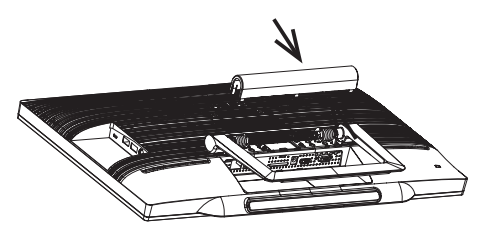

3. Utilisez un tournevis pour dévisser les 4 vis.

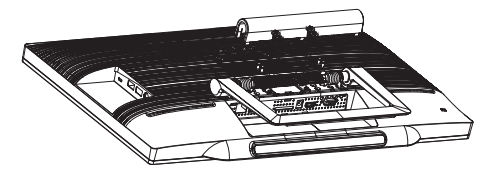

4. Retirez le socle du corps du moniteur.

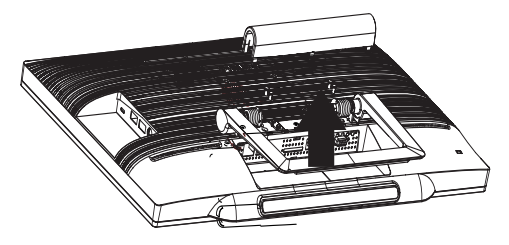

## **G** Remarque

Ce moniteur utilise une interface de montage conforme à VESA de 75mm x 75mm.

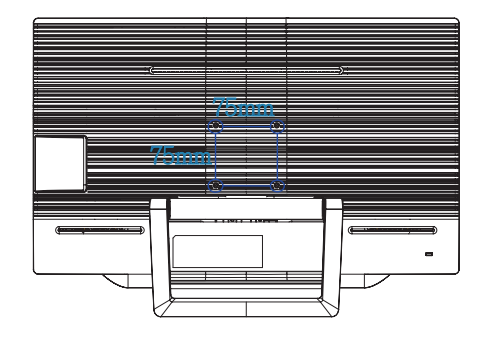

## <span id="page-10-0"></span>2.4 SMART All-in-One Utilisation

Philips SMART All-in-One vient avec le système Android et utilise un panneau avec technologie tactile pour l'utiliser comme un PC standalone. Il n'a pas besoin d'une connexion à un PC et peut être contrôlé via des figures – en touchant le panneau pour sélectionner et confirmer. the panel for selection and confirmation. Pour accéder à l'écran Android Home (Accueil), appuyez sur la touche de raccourci  $\Theta$  sur le panneau frontal et sélectionnez Android comme source d'entrée.

## 2.4-1 Écran Home (Accueil)

L'écran Home (Accueil) est composé de cinq panneaux d'écran. Avec un clic gauche et en déplaçant l'écran, vous pouvez aller vers la gauche ou la droite sur l'écran Home (Accueil), et chercher d'autres widgets, raccourcis ou éléments situés dans chaque panneau de l'écran.

Vous pouvez également ajouter des raccourcis, des widgets ou changer le papier peint de chaque panneau de l'écran.

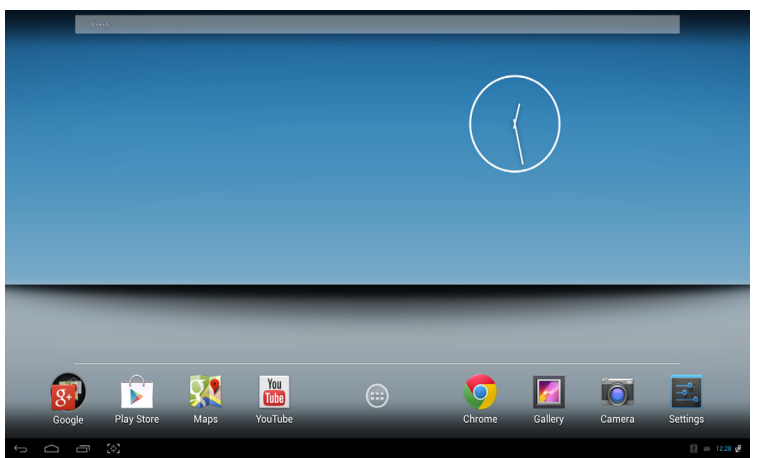

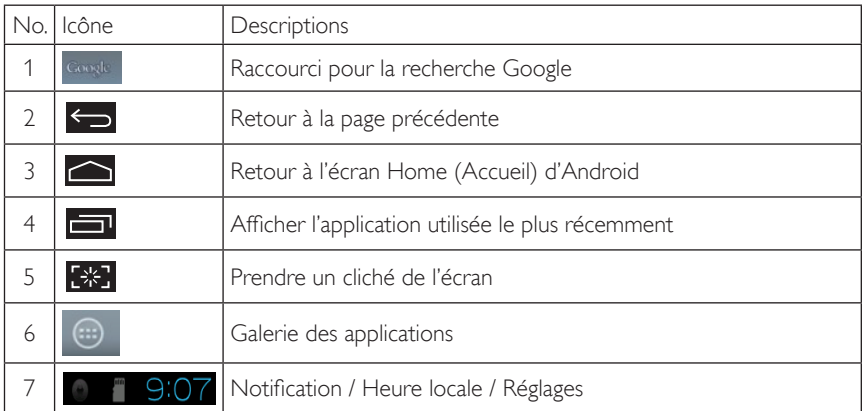

## 2.4-2 Personnaliser Home Screen (l'écran accueil)

Ajout d'icônes d'application, de raccourci ou de widgets sur le Home Screen (Écran d'accueil) selon votre préférence. Vous pouvez aussi changer le papier peint.

## Ajouter un élément dan Home Screen (l'écran Accueil):

- 1. Pressez sur l'icône  $\overline{(\cdots)}$  dans la barre du système pour accéder à l'écran de la galerie APPS.
- 2. Sélectionnez [APPS] ou [WIDGETS].
- 3. Pressez et maintenez l'élément jusqu'à ce qu'il agrandisse. Déplacez l'élément jusqu'à l'endroit désiré sur l'écran Home (Accueil).

## Déplacer un élément sur l'écran Home (Accueil) :

- 1. Pressez et maintenez l'élément jusqu'à ce qu'il agrandisse.
- 2. Déplacez l'élément jusqu'à l'endroit désiré sur l'écran Home (Accueil).

## Supprimer un élément sur l'écran Home (Accueil) :

- 1. Pressez et maintenez l'élément jusqu'à ce qu'il agrandisse. L'icône de la Trash Can (Corbeille) s'affiche.
- 2. Déplacez l'élément sur l'icône de la Trash Can (Corbeille) pour le supprimer de l'écran Home (Accueil).

## Changer le papier peint :

- 1. Faites un long appui (cliquez et maintenez) sur un espace vide sur le Home Screen (Écran d'accueil).
- 2. L'écran de configuration [Choose wallpaper from (Choisir papier peint de)] apparaît.
- 3. Cliquez sur l'une des sources de papier peint entre [Gallery (Galerie)], [Live Wallpapers (Papiers peints Live)], [Select (Sélection)], ou [Wallpapers (Papiers peints)].
- 4. Dans l'écran de la source de papier peint sélectionné, sélectionnez-le et cliquez sur [Set wallpaper (Régler papier peint)] pour changer le papier peint. Ou faites un clic droit pour quitter l'écran de la source du papier peint et revenir au Home Screen (Écran d'accueil).
- 5. Certains papiers peints permettent de changer la couleur du papier peint, comme [Magic Smoke] (Fumée magique)]. Si une invite [Settings… (Paramètres ...)] s'affiche à l'écran, pressez dessus, une invite [Tap to change (Presser pour changer)] s'affiche sur le haut de l'écran. Pressez sur l'écran pour configurer et faire défiler les différentes couleurs.
- 6. Vous pouvez cliquer sur le bouton  $\Box$  pour revenir à l'écran précédent sans confirmer les paramètres modifiés.

## **Remarque**

Tous les cinq panneaux de l'écran Home (Accueil) partagent le même arrière-plan. Vous ne pouvez pas définir des papiers peints différents pour chacun.

## 2.4-3 Recherche Google

1. Cliquez sur l'icône <sup>Gangle</sup> dans l'écran Home (Accueil). Le clavier à l'écran s'affiche.

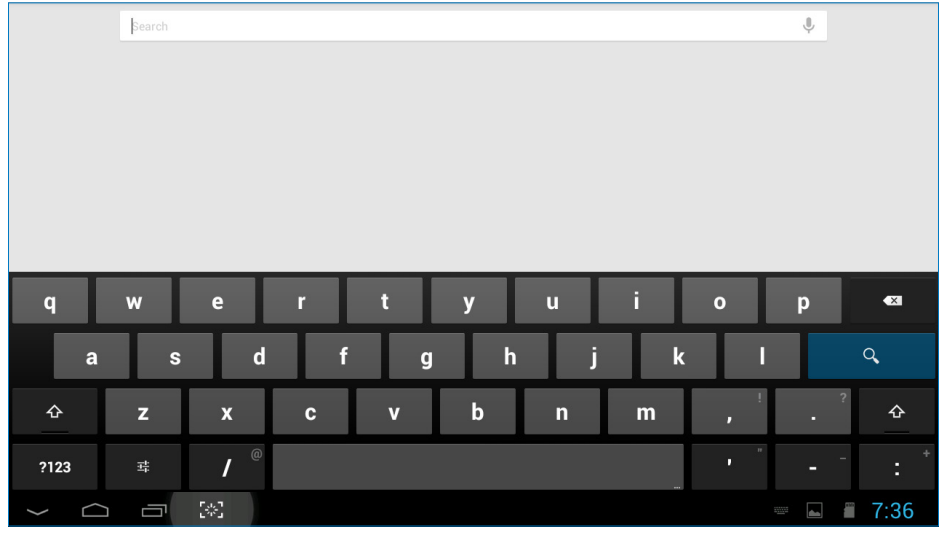

- 2. Entrez un mot clé ou du texte dans le champ URL. Lorsque vous tapez, les résultats de recherche qui correspondent complètement ou partiellement au texte saisi s'affichent.
- 3. Faites défiler les résultats de la recherche dans la liste et cliquez sur le résultat souhaité.
- 4. L'application correspondante ou le navigateur avec des liens correspondants s'ouvre.
- 5. Cliquez sur le lien désiré si vous voulez afficher une page web.

## **Remarque**

• Le moteur de recherche peut varier, en fonction du pays.

## 2.4-4 Galerie des APPS

1. Faites un clic gauche sur l'icône  $\bigcirc$  dans la barre du système pour ouvrir l'écran de la galerie des APPS.

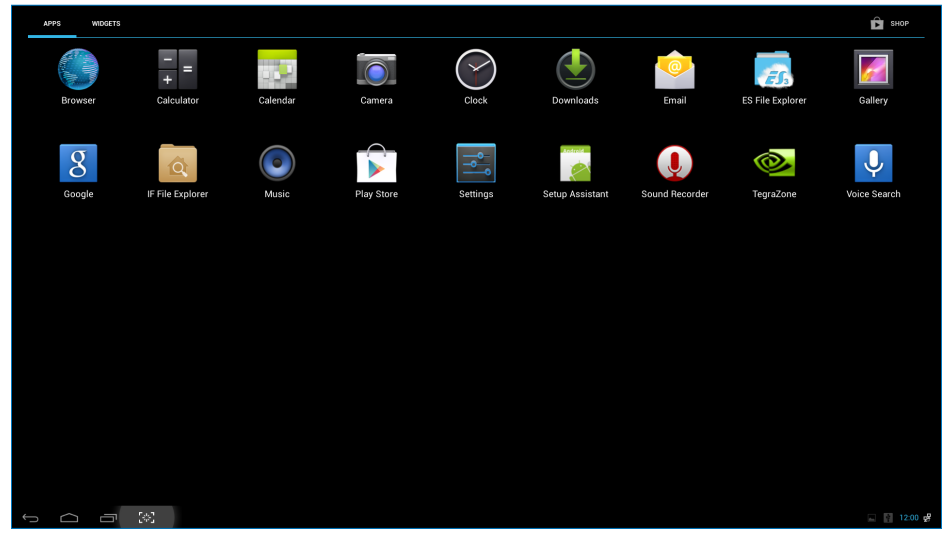

- 2. Cliquez sur l'icône d'une application pour l'ouvrir.
- 3. Cliquez sur l'icône **compour retourner au Home Screen (Écran d'accueil)**, ou cliquez sur l'icône pour retourner à l'écran précédent.

# 2.4-5 Paramètres du système Android

**Settings**

Cliquez sur l'icône  $\equiv$  dans l'écran central **Home (Accueil)** d'Android.

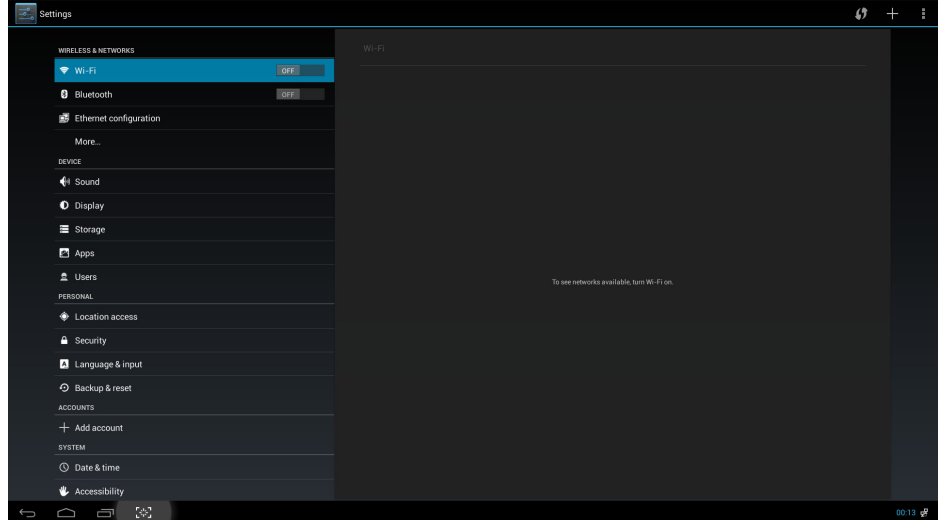

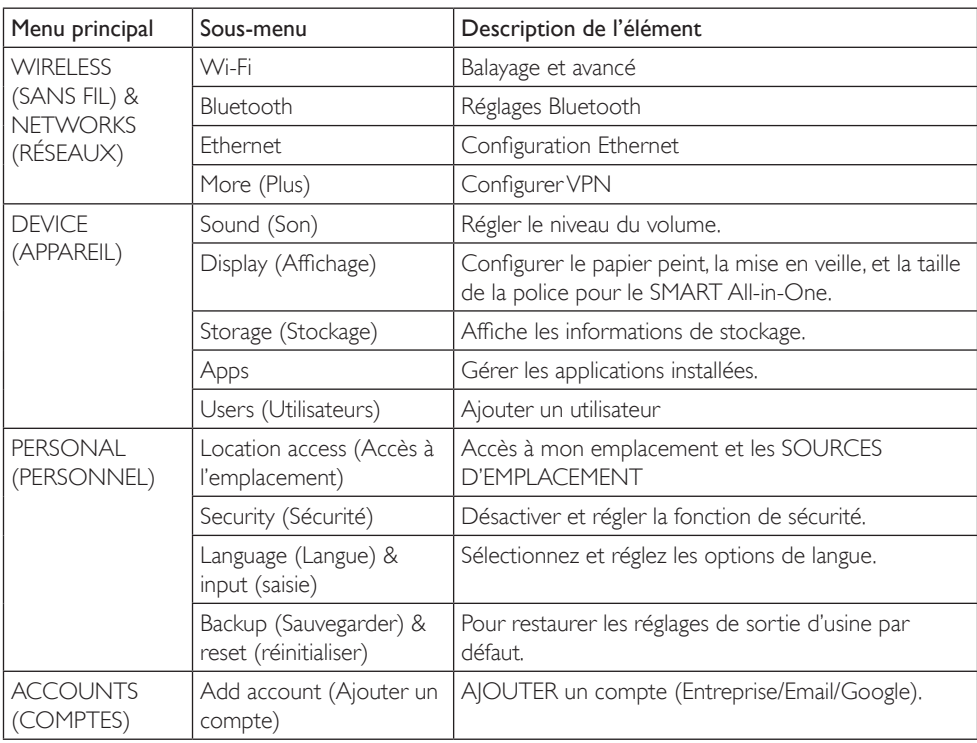

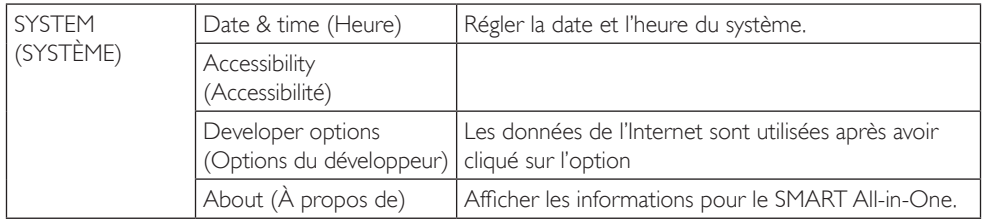

## **C** Remarque

• Les graphiques sont à titre d'illustration seulement, ils peuvent différer en fonction du pays. Référez-vous à la description de votre produit.

# <span id="page-16-0"></span>3. Optimisation de l'image

## De quoi s'agit-il ?

SmartImage propose des préréglages qui vous permettent d'optimiser l'affichage de différents types de contenu en ajustant dynamiquement la luminosité, le contraste, la couleur et la netteté en temps réel. Qu'il s'agisse de travaux sur des applications de texte, d'affichage d'images ou de visualisation d'un clip vidéo, SmartImage de Philips vous propose un moniteur avec des performances optimisées.

## 2 Pourquoi en ai-je besoin ?

Vous attendez de votre moniteur un affichage optimisé de tous vos types favoris de contenu. Le logiciel SmartImage ajuste dynamiquement la luminosité, le contraste, la couleur et la netteté en temps réel pour une expérience de visionnage améliorée avec votre moniteur.

## Comment ça marche ?

SmartImage est une technologie Philips exclusive et de pointe. Elle analyse le contenu affiché sur votre écran. En se basant sur un scénario choisi, SmartImage optimise dynamiquement le contraste, la saturation des couleurs et la netteté des images pour des performances d'affichage ultimes, le tout en temps réel par la simple pression sur un bouton.

## 3.1 SmartImage

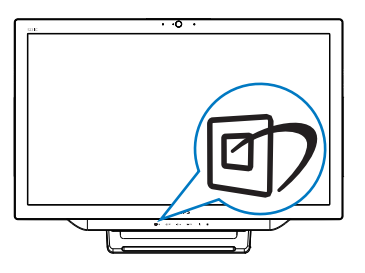

1. Appuyez sur touche de raccourci *o* pour ouvrir l'OSD SmartImage.

- 2. Appuyez sur le bouton  $\blacktriangledown$  ou  $\blacktriangle$  pour sélectionner l'un des paramètres SmartImage.
- 3. L'OSD SmartImage reste affiché à l'écran pendant 5 secondes, ou vous pouvez aussi  $appyer sur le bouton  $appyer$$
- 4. Une fois SmartImage activé, le schéma sRVB est automatiquement désactivé. Pour utiliser le modèle sRGB, vous devez désactiver la sélection {Off (Arrêt)} pour SmartImage.

Vous pouvez choisir entre sept modes différents :Text (Texte), Office (Bureau), Photo, Movie (Film), Game (Jeux), Economy (Économie) et Off (Désactivé).

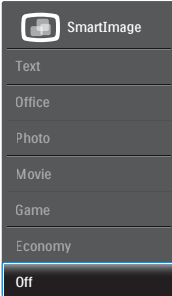

- Text (Texte) : Aide à améliorer la lecture des applications à base de texte comme les ebooks PDF. En utilisant un algorithme spécial qui augmente le contraste et la netteté du contenu du texte, l'affichage est alors optimisé pour une lecture sans fatiguer les yeux, en ajustant la luminosité, le contraste et la température des couleurs du moniteur.
- **Office (Bureau)** : Optimise le texte et adoucit la luminosité pour augmenter la lisibilité et réduire la fatigue oculaire. Ce mode optimise la lisibilité et la productivité de façon significative lorsque vous travaillez avec des feuilles de calcul, des fichiers PDF, des documents numérisés et d'autres applications générales de bureau.

- Photo : Ce profil associe la saturation des couleurs, le contraste dynamique et l'optimisation de la netteté pour un affichage de photos et d'autres images incroyablement clair avec des couleurs vives - le tout sans effet parasite et sans couleurs estompées.
- Movie (Film) : La luminance accentuée. la saturation profonde des couleurs, le contraste dynamique et la netteté précise permettent d'obtenir un affichage de chaque détail dans les zones sombres de vos clips vidéo, sans décoloration dans les zones plus lumineuses, tout en maintenant des valeurs dynamiques naturelles pour un affichage vidéo optimal.
- Game (Jeux) : Activez le circuit 'overdrive' pour obtenir un meilleur temps de réponse, moins de flou sur les bords avec des images qui changent rapidement sur l'écran, un meilleur taux de contraste pour les scènes claires ou foncées ; ce profil est idéal pour les jeux.
- **Economy (Économie) :** Dans ce profil, le réglage de la luminosité et du contraste ainsi que la rectification fine du rétroéclairage permettent d'obtenir un affichage correct pour les applications quotidiennes de bureau, tout en diminuant la consommation électrique.
- Off (Désactivé) : Pas d'optimisation par SmartImage.
- Type d'écran LCD : ADS 2x USB Downstream (Type-A)

# <span id="page-18-0"></span>4. Spécifications techniques

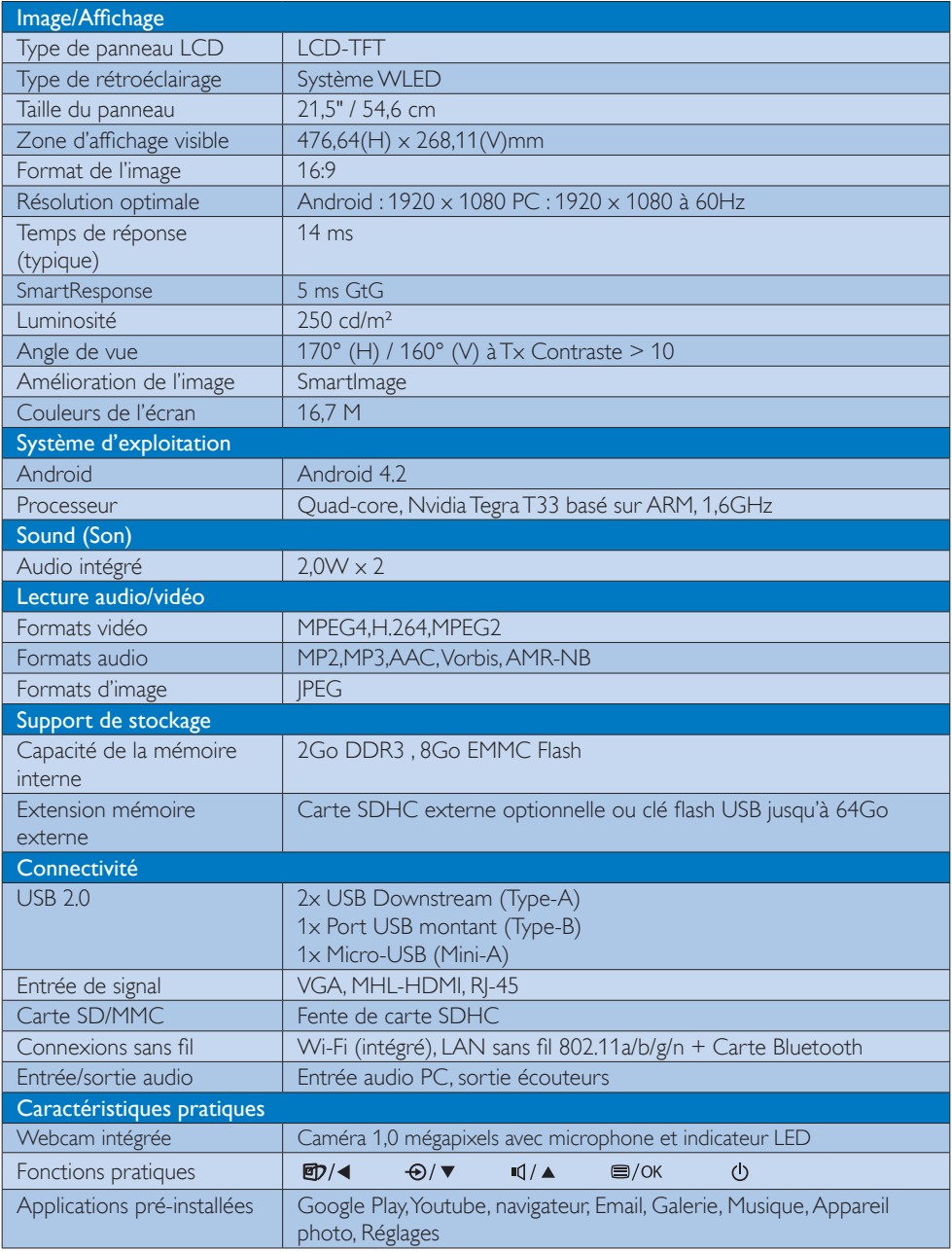

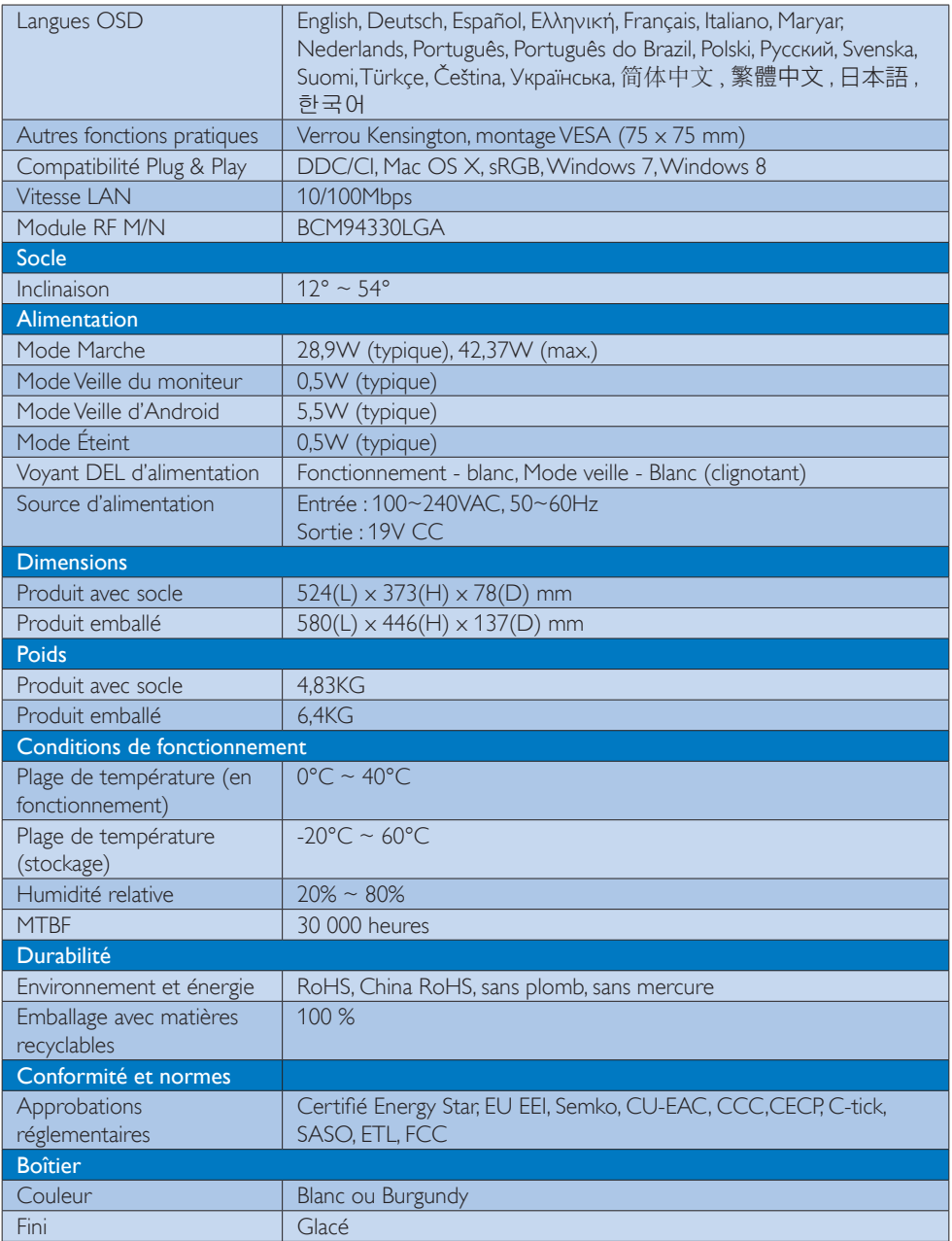

## <span id="page-20-0"></span>4.1 Résolution et modes PC prédéfinis

### **Résolution maximale**

1920 x 1080 à 60Hz (entrée analogique) 1920 x 1080 à 60Hz (entrée numérique)

### 2 Résolution recommandée

1920 x 1080 à 60Hz (entrée numérique)

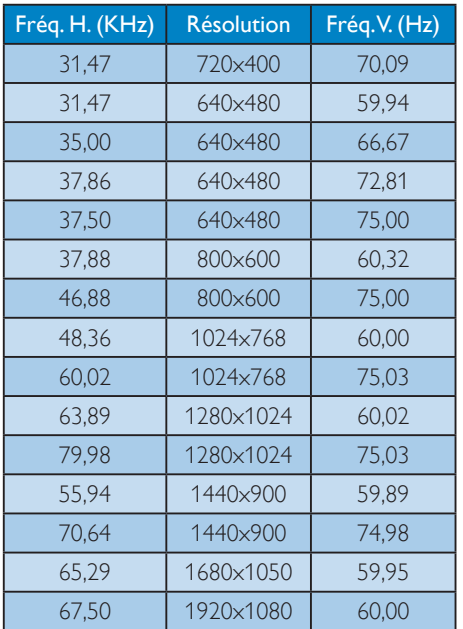

## **G** Remarque

Veuillez noter que votre moniteur fonctionne de façon optimale à sa résolution native de 1920 x 1080 à 60Hz. Pour un affichage optimal, veuillez suivre cette recommandation quant à la résolution.

# <span id="page-21-0"></span>5. Informations règlementaires

## CE Declaration of Conformity

This product is in conformity with the following standards

- • EN60950-1:2006+A11:2009+A1:20 10+A12:2011 (Safety requirement of Information Technology Equipment).
- EN55022:2010 (Radio Disturbance requirement of Information Technology Equipment).
- EN55024:2010 (Immunity requirement of Information Technology Equipment).
- • EN61000-3-2:2006 +A1:2009+A2:2009 (Limits for Harmonic Current Emission).
- EN61000-3-3:2008 (Limitation of Voltage Fluctuation and Flicker) following provisions of directives applicable.
- EN 50581:2012 (Technical documentation for the assessment of electrical and electronic products with respect to the restriction of hazardous substances).
- 2006/95/EC (Low Voltage Directive).
- 2004/108/EC (EMC Directive).
- 2009/125/EC (ErP Directive, EC No. 1275/2008 Implementing Directive for Standby and Off mode power consumption).
- 2011/65/EU (RoHS Directive) and is produced by a manufacturing organization on ISO9000 level.

## Federal Communications Commission (FCC) Notice (U.S. Only)

 $\bigoplus$  This equipment has been tested and found to comply with the limits for a Class B digital device, pursuant to Part 15 of the FCC Rules. These limits are designed to provide reasonable protection against harmful interference in a residential installation. This equipment generates, uses and can radiate radio frequency energy and, if not installed and used in accordance with the

instructions, may cause harmful interference to radio communications. However, there is no guarantee that interference will not occur in a particular installation. If this equipment does cause harmful interference to radio or television reception, which can be determined by turning the equipment off and on, the user is encouraged to try to correct the interference by one or more of the following measures:

- Reorient or relocate the receiving antenna.
- Increase the separation between the equipment and receiver.
- Connect the equipment into an outlet on a circuit different from that to which the receiver is connected.
- Consult the dealer or an experienced radio/TV technician for help.
- **Changes or modifications not expressly** approved by the party responsible for compliance could void the user's authority to operate the equipment.

Use only RF shielded cable that was supplied with the monitor when connecting this monitor to a computer device.

To prevent damage which may result in fire or shock hazard, do not expose this appliance to rain or excessive moisture.

THIS CLASS B DIGITAL APPARATUS MEETS ALL REQUIREMENTS OF THE CANADIAN INTERFERENCE-CAUSING EQUIPMENT REGULATIONS.

## FCC Declaration of Conformity

Declaration of Conformity for Products Marked with FCC Logo,

## United States Only

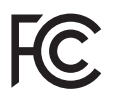

This device complies with Part 15 of the FCC Rules. Operation is subject to the following two conditions: (1) this device may not cause harmful interference, and (2) this device must accept any interference received, including interference that may cause undesired operation.

## Commission Federale de la Communication (FCC Declaration)

 $\bigoplus$  Cet équipement a été testé et déclaré conforme auxlimites des appareils numériques de class B,aux termes de l'article 15 Des règles de la FCC. Ces limites sont conçues de façon à fourir une protection raisonnable contre les interférences nuisibles dans le cadre d'une installation résidentielle. CET appareil produit, utilise et peut émettre des hyperfréquences qui, si l'appareil n'est pas installé et utilisé selon les consignes données, peuvent causer des interférences nuisibles aux communications radio.

Cependant, rien ne peut garantir l'absence d'interférences dans le cadre d'une installation particulière. Si cet appareil est la cause d'interférences nuisibles pour la réception des signaux de radio ou de télévision, ce qui peut être décelé en fermant l'équipement, puis en le remettant en fonction, l'utilisateur pourrait essayer de corriger la situation en prenant les mesures suivantes:

- Réorienter ou déplacer l'antenne de réception.
- Augmenter la distance entre l'équipement et le récepteur.
- Brancher l'équipement sur un autre circuit que celui utilisé par le récepteur.
- Demander l'aide du marchand ou d'un technicien chevronné en radio/télévision.
- **O** Toutes modifications n'ayant pas recu l'approbation des services compétents en matière de conformité est susceptible d'interdire à l'utilisateur l'usage du présent équipement.

N'utiliser que des câbles RF armés pour les connections avec des ordinateurs ou périphériques.

CET APPAREIL NUMERIQUE DE LA CLASSE B RESPECTE TOUTES LES EXIGENCES DU REGLEMENT SUR LE MATERIEL BROUILLEUR DU CANADA.

CAN ICES-3 (B)/ NMB-3 (B)

## EN 55022 Compliance (Czech Republic Only)

This device belongs to category B devices as described in EN 55022, unless it is specifically stated that it is a Class A device on the specification label. The following applies to<br>devices in Class A of EN 55022 (radius o device is obliged to take all steps necessary to remove sources of interference to telecommunication or other devices

Pokud není na typovém štítku počítače uvedeno, že spadá do do třídy A podle EN 55022,<br>spadá automaticky do třídy B podle EN 55022. Pro zařízení zařazená do třídy A (chranné<br>pásmo 30m) podle EN 55022 platí následující. Dojd jiných zařízení je uživatel povinnen provést taková opatřgní, aby rušení odstranil.

## Polish Center for Testing and Certification **Notice**

The equipment should draw power from a socket with an attached protection circuit (a three-prong socket). All equipment that works together (computer, monitor, printer, and so on) should have the same power supply source.

The phasing conductor of the room's electrical installation should have a reserve short-circuit protection device in the form of a fuse with a nominal value no larger than 16 amperes (A).

To completely switch off the equipment, the power supply cable must be removed from the power supply socket, which should be located near the equipment and easily accessible.

A protection mark "B" confirms that the equipment is in compliance with the protection usage requirements of standards PN-93/T-42107 and PN-89/E-06251.

### Wymagania Polskiego Centrum Badań i Certyfikacji

Frequencie Provided a Desember of Certer Herri Detector Certe Lypence Je<br>Urządzenie powinno być zasilane z gniazda z przyłączonym obwodem ochromym (gniazdo z<br>Kolkiem). Współpracujące ze sobą urządzenia (komputer, monitor,

Instalacja elektryczna pomieszczenia powinna zawierać w przewodzie fazowym rezerwową ochronę<br>przed zwarciami, w postaci bezpiecznika o wartości znamionowej nie większej niż 16A (amperów). .<br>W celu całkowitego wyłączenia urządzenia z sieci zasilania, należy wyjąć wtyczkę kabla<br>zasilającego z gniazdka, które powinno znajdować się w pobliżu urządzenia i być łatwo dostępne. Znak bezpieczeństwa "B" potwierdza zgodność urządzenia z wymaganiami bezpieczeństwa<br>użytkowania zawartymi w PN-93/T-42107 i PN-80/E-06251

### Pozostałe instrukcje bezpieczeństwa

- Nie należy używać wtyczek adapterowych lub usuwać kołka obwodu ochronnego z wtyczki.<br>Jeżeli konisczne jest użycie przodłużacza to należy użyć przedłużacza 3-żylowego z<br>prawidłowo połączonym przewodem ochronnym.
- prawuatowo połączonym przewoatem ocnromnym.<br>System komputerowy należy zabezpieczyć przed nagłymi, chwilowymi wzrostami lub spadkami napięcia, używając eliminatora przepięć, urządzenia dopaszwującego lub system komputerowy nateży zateżę<br>kami napięcia, używając eliminatora<br>bezzakłoceniowego źródła zasilania.
- Należy upownie się, aby nic nie leżało na kabłach systemu komputerowego, oraz aby kabłe nie<br>były umieszczone w miejscu, sdzie można byłoby na nie nadentywać lub potykać się o nie.
- · Nie należy rozlewać napojów ani innych płynów na system komputerowy.
- Nie należy wpychać żadnych miestup w prystem w system ktempowowej.<br>Nie należy wpychać żadnych przedmiotów do otworów systemu komputerowego, gdyż może<br>to spowodować pożar lub porażenie prądem, poprzez zwarcie elementów we
- to spowoadowa pozar tus porazene pregom, poprzez zwarcie cementow wewnętrznych.<br>
\* System komputerowy powinien znajdować się z dała od grzejników i źródel ciepła. Ponadto<br>
mie należy blokować otworów wentylacyjnych. Należy

### North Europe (Nordic Countries) Information

Placering/Ventilation

VARNING:

FÖRSÄKRA DIG OM ATT HUVUDBRYTARE OCH UTTAG ÄR LÄTÅTKOMLIGA, NÄR DU STÄLLER DIN UTRUSTNING PÅPLATS.

### Placering/Ventilation

### ADVARSEL:

SØRG VED PLACERINGEN FOR, AT NET-LEDNINGENS STIK OG STIKKONTAKT ER NEMT TILGÆNGELIGE.

### Paikka/Ilmankierto

VAROITUS:

SIJOITA LAITE SITEN, ETTÄ VERKKOJOHTO VOIDAAN TARVITTAESSA HELPOSTI IRROT-TAA PISTORASIASTA.

### Plassering/Ventilasjon

ADVARSEL:

NÅR DETTE UTSTYRET PLASSERES, MÅ DU PASSE PÅ AT KONTAKTENE FOR STØMTIL-FØRSEL ER LETTE Å NÅ.

### BSMI Notice (Taiwan Only)

符合乙類資訊產品之標準

### Ergonomie Hinweis (nur Deutschland)

Der von uns gelieferte Farbmonitor entspricht den in der "Verordnung über den Schutz vor Schäden durch Röntgenstrahlen" festgelegten Vorschriften.

Auf der Rückwand des Gerätes befindet sich ein Aufkleber, der auf die Unbedenklichkeit der Inbetriebnahme hinweist, da die Vorschriften über die Bauart von Störstrahlern nach Anlage III ¤ 5 Abs. 4 der Röntgenverordnung erfüllt sind.

Damit Ihr Monitor immer den in der Zulassung geforderten Werten entspricht, ist darauf zu achten, daß

- 1. Reparaturen nur durch Fachpersonal durchgeführt werden.
- 2. nur original-Ersatzteile verwendet werden.
- 3. bei Ersatz der Bildröhre nur eine bauartgleiche eingebaut wird.

Aus ergonomischen Gründen wird empfohlen, die Grundfarben Blau und Rot nicht auf dunklem Untergrund zu verwenden (schlechte Lesbarkeit und erhöhte Augenbelastung bei zu geringem Zeichenkontrast wären die Folge). Der arbeitsplatzbezogene Schalldruckpegel nach DIN 45 635 beträgt 70dB (A) oder weniger.

**AN ACHTUNG: BEIM AUFSTELLEN** DIESES GERÄTES DARAUF ACHTEN, DAß NETZSTECKER UND NETZKABELANSCHLUß LEICHT ZUGÄNGLICH SIND.

### EU Energy Label

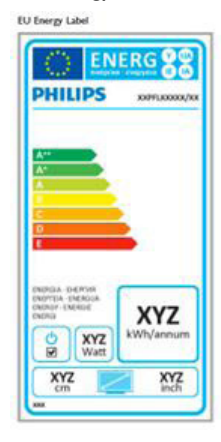

The European Energy Label informs you on the energy efficiency class of this product. The greener the energy efficiency class of this product is the lower the energy it consumes.

On the label, you can find the energy efficiency class, the average power consumption of this product in use and the average energy consumption for 1 year.

## **A** Note

The EU Energy Label will be ONLY applied on the models bundling with MHL-HDMI and TV tuners.

## China RoHS

The People's Republic of China released a regulation called "Management Methods for Controlling Pollution by Electronic Information Products" or commonly referred to as China RoHS. All products produced and sold for China market have to meet China RoHS request.

中国电子信息产品污染控制标识要求 ( 中 国 RoHS 法规标示要求 ) 产品中有毒有害物 质或元素的名称及含量

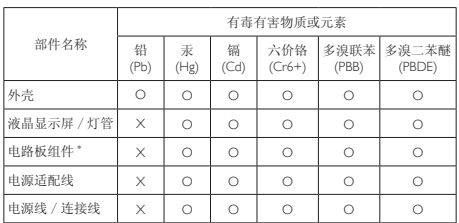

\*: 电路板组件包括印刷电路板及其构成的零部件,如电阻、电容、集成电路、 连接器等。

O: 表示该有毒有害物质在该部件所有均质材料中的含量均在《电子信息产品 中有毒有害物质的限量要求标准》规定的限量要求以下。

X: 表示该有毒有害物质至少在该部件的某一均质材料中的含量超出《电子信 我小该日每日日初次工艺比然时日的不一点的时间, 1990年11月1日主任出版社: "X" 的部件,符合欧盟 RoHS 法规要求(属于豁免的部分)。

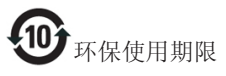

此标识指期限 ( 十年 ), 电子信息产品中含有的 有毒有害物质或元素在正常使用的条件下不会发 生外泄或突变 , 电子信息产品用户使用该电子信 息产品不会对环境造成严重污染或对其人身、财 产造成严重损害的期限。

中国能源效率标识

根据中国大陆《微型计算机能源效率标识实施规 则》,本计算机符合以下要求 :

详细有关信息请查阅中国能效标示网 :

http://www.energylabel.gov.cn/

《废弃电器电子产品回收处理管理条例》提示性 说明

为了更好地关爱及保护地球,当用户不再需要此 产品或产品寿命终止时,请遵守国家废弃电器电 子产品回收处理相关法律法规,将其交给当地具 有国家认可的回收处理资质的厂商进行回收处 理。

## RF WARNING STATEMENT

## EUROPE

## EU Declaration of Conformity

This device complies with the essential requirements of the R&TTE Directive 1999/5/ EC. The following test methods have been applied in order to prove presumption of conformity with the essential requirements of the R&TTE Directive 1999/5/EC:

- − EN60950-1 Safety of Information Technology Equipment
- − EN 62311

Assessment of electronic and electrical equipment related to human exposure restrictions for electromagnetic fields (0 Hz-300 GHz)

- − EN 300 328 ( For 802.11b/g/n ) Electromagnetic compatibility and Radio spectrum Matters (ERM); Wideband Transmission systems; Data transmission equipment operating in the 2,4 GHz ISM band and using spread spectrum modulation techniques; Harmonized EN covering essential requirements under article 3.2 of the R&TTE Directive
- − EN 301 893 ( For 802.11a ) Broadband Radio Access Networks (BRAN); 5 GHz high performance RLAN; Harmonized EN covering essential requirements of article 3.2 of the R&TTE Directive
- − EN 301 489-17 Electromagnetic compatibility and Radio spectrum Matters (ERM); ElectroMagnetic Compatibility (EMC) standard for radio equipment and services; Part 17: Specific conditions for 2,4 GHz wideband transmission systems and 5 GHz high performance RLAN equipment
- − EN 301 489-1 Electromagnetic compatibility and Radio Spectrum Matters (ERM); ElectroMagnetic Compatibility (EMC) standard for radio equipment and services; Part 1: Common technical requirements
- − When entering sleep mode (backlight off), the system will shut down after a week (typical) of time.

## **TAIWAN**

低功率電波輻射性電機管理辦法:

- 第十二條 經型式認證合格之低功率射頻電機, 非經許可,公司、商號或使用者均不 得擅自變更頻率、加大功率或變更原 設計之特性及功能。
- 第十四條 功率射頻電機之使用不得影響飛航安 全及干擾合法通信;經發現有干擾現 象時,應立即停用,並改善至無干擾 時方得繼續使用。 前項合法通信,指依電信法規定作業 之無線電通信。 低功率射頻電機須忍受合法通信或工 業、科學及醫療用電波輻射性電機設 備之干擾。
- 在 5.25-5.35 秭赫頻帶內操作之無線資 訊傳輸設備,限於室內使用。

## USA

## Federal Communication Commission Interference Statement

This device complies with Part 15 of the FCC Rules. Operation is subject to the following

two conditions: (1) This device may not cause harmful interference, and (2) this device must accept any interference received, including interference that may cause undesired operation.

This equipment has been tested and found to comply with the limits for a Class B digital device, pursuant to Part 15 of the FCC Rules. These limits are designed to provide reasonable protection against harmful interference in a residential installation. This equipment generates, uses and can radiate radio frequency energy and, if not installed and used in accordance with the instructions, may cause harmful interference to radio communications. However, there is no guarantee that interference will not occur in a particular installation. If this equipment does cause harmful interference to radio or television reception, which can be determined by turning the equipment off and on, the user is encouraged to try to correct the interference by one of the following measures:

- − Reorient or relocate the receiving antenna.
- − Increase the separation between the equipment and receiver.
- − Connect the equipment into an outlet on a circuit different from that to which the receiver is connected.
- − Consult the dealer or an experienced radio/ TV technician for help.

FCC Caution:Any changes or modifications not expressly approved by the party responsible for compliance could void the user's authority to operate this equipment.

This transmitter must not be co-located or operating in conjunction with any other antenna or transmitter.

Operations in the 5GHz products are restricted to indoor usage only.

### Radiation Exposure Statement:

This equipment complies with FCC radiation exposure limits set forth for an uncontrolled environment. This equipment should be installed and operated with minimum distance 20cm between the radiator & your body.

Note: The country code selection is for non-US model only and is not available to all US model. Per FCC regulation, all WiFi product marketed in US must fixed to US operation channels only.

## **CANADA**

### Industry Canada statement:

This device complies with RSS-210 of the Industry Canada Rules. Operation is subject to the following two conditions: (1) This device may not cause harmful interference, and (2) this device must accept any interference received, including interference that may cause undesired operation.

Ce dispositif est conforme à la norme CNR-210 d'Industrie Canada applicable aux appareils radio exempts de licence. Son fonctionnement est sujet aux deux conditions suivantes: (1) le dispositif ne doit pas produire de brouillage préjudiciable, et (2) ce dispositif doit accepter tout brouillage reçu, y compris un brouillage susceptible de provoquer un fonctionnement indésirable.

### Caution:

- (i) the device for operation in the band 5150- 5250 MHz is only for indoor use to reduce the potential for harmful interference to cochannel mobile satellite systems;
- (ii) high-power radars are allocated as primary users (i.e. priority users) of the bands 5250- 5350 MHz and 5650-5850 MHz and that these radars could cause interference and/ or damage to LE-LAN devices.

### Avertissement:

- (i) les dispositifs fonctionnant dans la bande 5 150-5 250 MHz sont réservés uniquement pour une utilisation à l'intérieur afin de réduire les risques de brouillage préjudiciable aux systèmes de satellites mobiles utilisant les mêmes canaux;
- (ii) De plus, les utilisateurs devraient aussi être avisés que les utilisateurs de radars de haute puissance sont désignés utilisateurs principaux (c.-à-d., qu'ils ont la priorité) pour les bandes 5 250-5 350 MHz et 5 650- 5 850 MHz et que ces radars pourraient causer du brouillage et/ou des dommages aux dispositifs LAN-EL.

### Radiation Exposure Statement:

This equipment complies with IC radiation exposure limits set forth for an uncontrolled environment. This equipment should be installed and operated with minimum distance 20cm between the radiator & your body.

### Déclaration d'exposition aux radiations:

Cet équipement est conforme aux limites d'exposition aux rayonnements IC établies pour un environnement non contrôlé. Cet équipement doit être installé et utilisé avec un minimum de 20 cm de distance entre la source de rayonnement et votre corps.

## **MEXICO**

### Cofetel notice is: (Mexico COFETEL aviso:)

"La operación de este equipo está sujeta a las siguientes dos condiciones: (1) es posible que este equipo o dispositivo no cause interferencia perjudicial y (2) este equipo o dispositivo debe aceptar cualquier interferencia, incluyendo la que pueda causar su operación no deseada."

## BRAZIL

### ANATEL RF STATEMENT

Per Article 6 of Resolution 506, equipment of restricted radiation must carry the following statement in a visible location

"Este equipamento opera em caráter secundário, isto é, não tem direito a proteção contra interferência prejudicial, mesmo de estações do mesmo tipo, e não pode causar interferência a sistemas operando em caráter primário."

### ANATEL BODY SAR STATEMENT

"Este produto atende aos requisitos técnicos aplicados, incluindo os limites de exposição da Taxa de Absorção Específica referente a campos elétricos, magnéticos e eletromagnéticos de radiofrequência, de acordo com as resoluções n°303/2002 e 533/2009. Este produto atende às diretrizes de exposição à RF na posição normal de uso a pelo menos X centímetros longe do corpo, tendo sido os ensaios de SAR para corpo realizado a X cm de acordo com o informativo de recomendação apresentado no manual do fabricante."

## KOREAN

해당 무선설비는 운용 중 전파혼신 가능성이 있음

해당 무선설비는 전파혼신 가능성이 있으므로 인명안전과 관련된 서비스는 할 수 없음

이 기기는 가정용(B급) 전자파적합기기로서 주로 가정에서 사용하는 것을 목적으로 하며 , 모든지역에서 사용할 수 있습니다 .

### **JAPAN**

この機器の使用周波数帯では、電子レンジ等の産 業・科学・医療用機器のほか工場の製造ライン等で 使用されている移動体識別用の構内無線局(免許を 要する無線局)及び特定小電力無線局(免許を要し ない無線局)並びにアマチュア無線局(免許を要する 無線局)が運用されています。

1 この機器を使用する前に、近くで移動体識別用の 構内無線局及び特定小電力無線局並びにアマチュア 無線局が運用されていないことを確認して下さい。 2 万一、この機器から移動体識別用の構内無線局に 対して有害な電波干渉の事例が発生した場合には、 速やかに使用周波数を変更するか又は電波の発射 を停止した上、下記連絡先にご連絡頂き、混信回避 のための処置等(例えば、パーティションの設置など) についてご相談して下さい。

3 その他、この機器から移動体識別用の特定小電力 無線局あるいはアマチュア無線局に対して有害な電 波干渉の事例が発生した場合など何かお困りのこと が起きたときは、次の連絡先へお問い合わせ下さい。

この装置は、クラスB 情報技術装置です。この装置 は、家庭環境で使用することを目的としていますが、 この装置がラジオやテレビジョン受信機に近接し て使用されると、受信障害を引き起こすことがあり ます。

取扱説明書に従って正しい取り扱いをして下さい。  $VCCI-B$ 

## Russia FAC

Подтверждение соответствия Минкомсвязи России: Декларация соответствия № Д-РД-2069 от 28.08.2012 года, действительна до 28.08.2017 года, зарегистрирована в Федеральном агентстве связи 06.09.2012 года

# <span id="page-29-1"></span><span id="page-29-0"></span>6. Assistance client et Garantie

## 6.1 Politique de Philips relative aux pixels défectueux des écrans plats

Philips s'efforce de livrer des produits de la plus haute qualité. Nous utilisons les processus de fabrication les plus avancés de l'industrie et les méthodes les plus strictes de contrôle de la qualité. Néanmoins, des défauts au niveau des pixels ou des sous-pixels sont parfois inévitables dans les dalles TFT utilisées dans les écrans plats. Aucun fabricant ne peut garantir que tous les panneaux seront sans pixels défectueux, mais Philips garantit que tout moniteur avec un nombre inacceptable de défauts sera réparé ou remplacé sous garantie. Cet avis explique les différents types de défauts de pixels et définit les niveaux de défauts acceptables pour chacun des ces types. Pour bénéficier de la réparation ou du remplacement sous garantie, le nombre de défauts de pixels sur un panneau TFT doit dépasser ces niveaux acceptables. Par exemple, pas plus de 0,0004% des sous-pixels d'un moniteur ne peuvent être défectueux. En outre, étant donné que certains types ou combinaisons de défauts de pixels sont plus remarqués que d'autres, Philips détermine des niveaux de qualité encore plus élevés. Cette garantie est valable dans le monde entier.

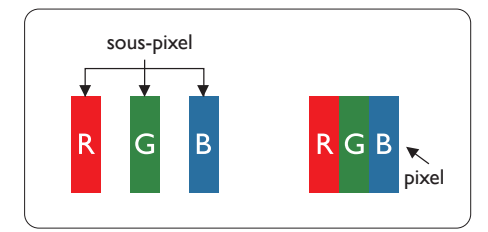

## Pixels et sous-pixels

Un pixel, ou élément d'image, est composé de trois sous-pixels correspondants aux couleurs primaires rouge, vert et bleu. Une image se compose d'un grand nombre de pixels. Quand tous les sous-pixels d'un pixel sont allumés, les trois sous-pixels colorés apparaissent ensemble comme un seul pixel blanc. Quand ils sont tous éteints, les trois sous-pixels colorés apparaissent ensemble comme un seul pixel noir. Les autres combinaisons de sous-pixels allumés et éteints apparaissent comme les pixels individuels d'autres couleurs.

## Types de défauts de pixels

Les défauts de pixels et de sous-pixels apparaissent sur l'écran de différentes façons. Il existe deux catégories de défauts de pixels et plusieurs types de défauts de sous-pixels dans chaque catégorie.

## Points défectueux brillants

Les points défectueux brillants sont des pixels ou sous-pixels toujours allumés ou 'activés'. Un pixel brillant est donc un sous-pixel qui ressort du fond sombre de l'écran. Voici les types de pixels brillants défectueux.

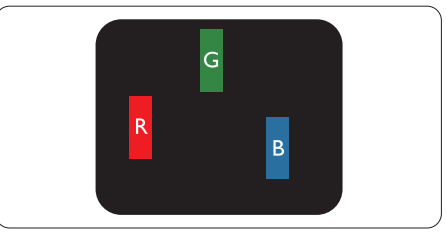

Un sous-pixel rouge, vert ou bleu allumé.

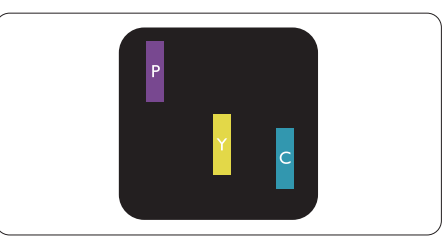

Deux sous-pixels allumés adjacents :

- $Rouge + Bleu = Violet$
- $Rouge + Vert =$  | aune
- $Vert + B$ leu = Cyan (Bleu pâle)

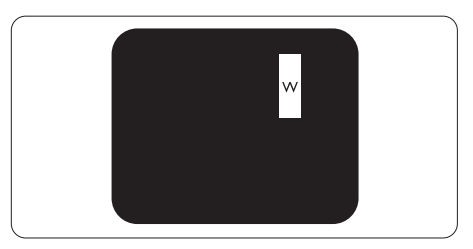

### 6. Assistance client et Garantie

Trois sous-pixels adjacents allumés (un pixel blanc).

### **Remarque**

Un pixel brillant rouge ou bleu a une luminosité supérieure à 50 % par rapport aux pixels environnants, tandis qu'un pixel brillant vert est 30 % plus lumineux que les pixels environnants.

### Points défectueux sombres

Les points défectueux sombres sont des pixels ou sous-pixels toujours noirs ou « éteints ». Un pixel sombre est donc un sous-pixel qui ressort du fond clair de l'écran. Voici les types de pixels sombres défectueux.

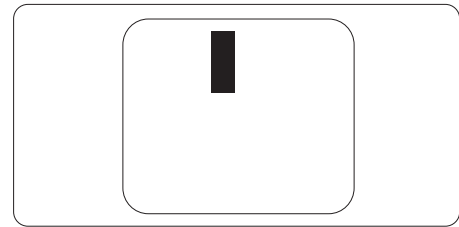

### Proximité des défauts de pixels

Du fait que des défauts de même type provenant de pixels et sous-pixels proches les uns des autres peuvent être plus facilement remarqués, Philips spécifie aussi des tolérances pour la proximité des défauts de pixels.

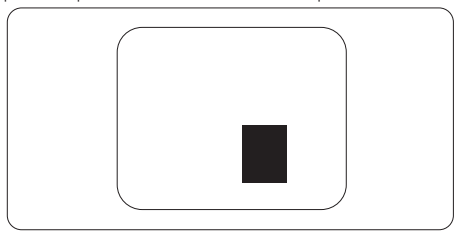

### Tolérances des défauts de pixels

Pour bénéficier, pendant la période de garantie, d'une réparation ou d'un remplacement en raison de défauts de pixels, le panneau TFT d'un écran plat Philips doit avoir des défauts de pixels et sous-pixels qui dépassent les tolérances répertoriées dans les tableaux suivants.

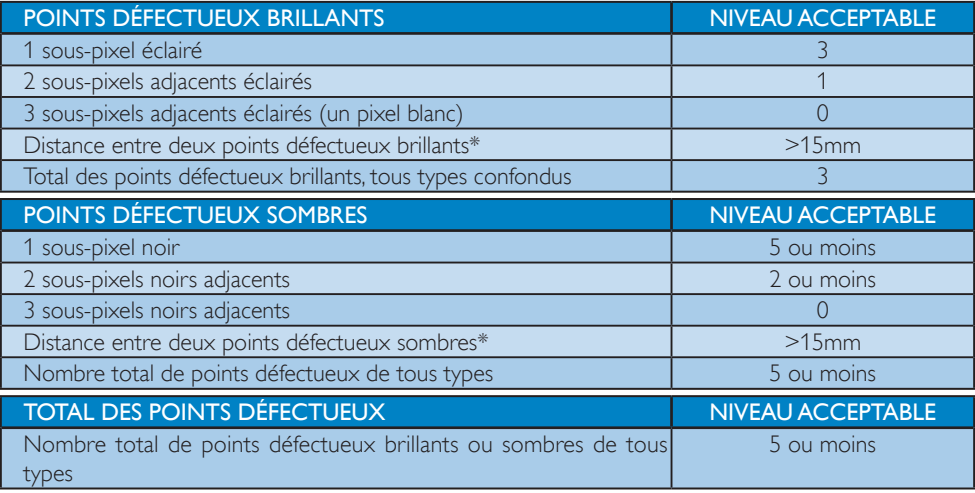

## **Remarque**

1. 1 ou 2 sous-pixels adjacents  $=$  1 point défectueux

## <span id="page-31-0"></span>6.2 Assistance client & Garantie

Pour plus d'informations sur la garantie et le support additionnel pour votre région, veuillez consultez le site<www.philips.com/support>. Vous pouvez également contacter le service d'assistance à la clientèle de Philips de votre région, à l'un des numéros ci-dessous.

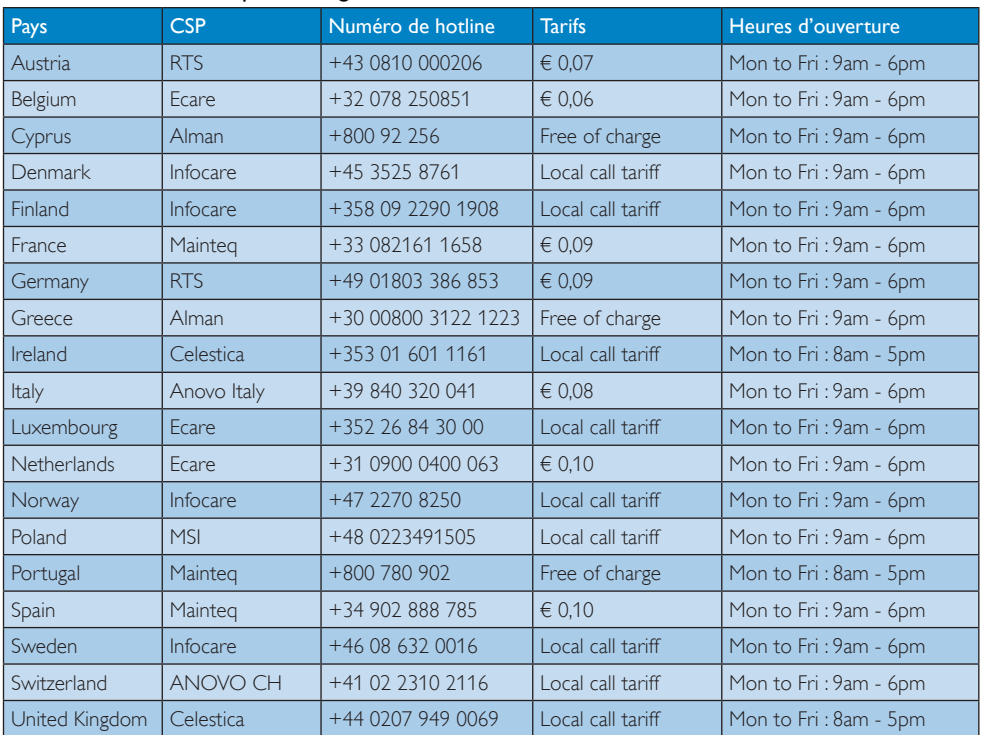

### Informations de contact pour la région EUROPE DE L'OUEST :

## 6. Assistance client et Garantie

## Informations de contact pour la région EUROPE CENTRAL ET EUROPE DE L'EST :

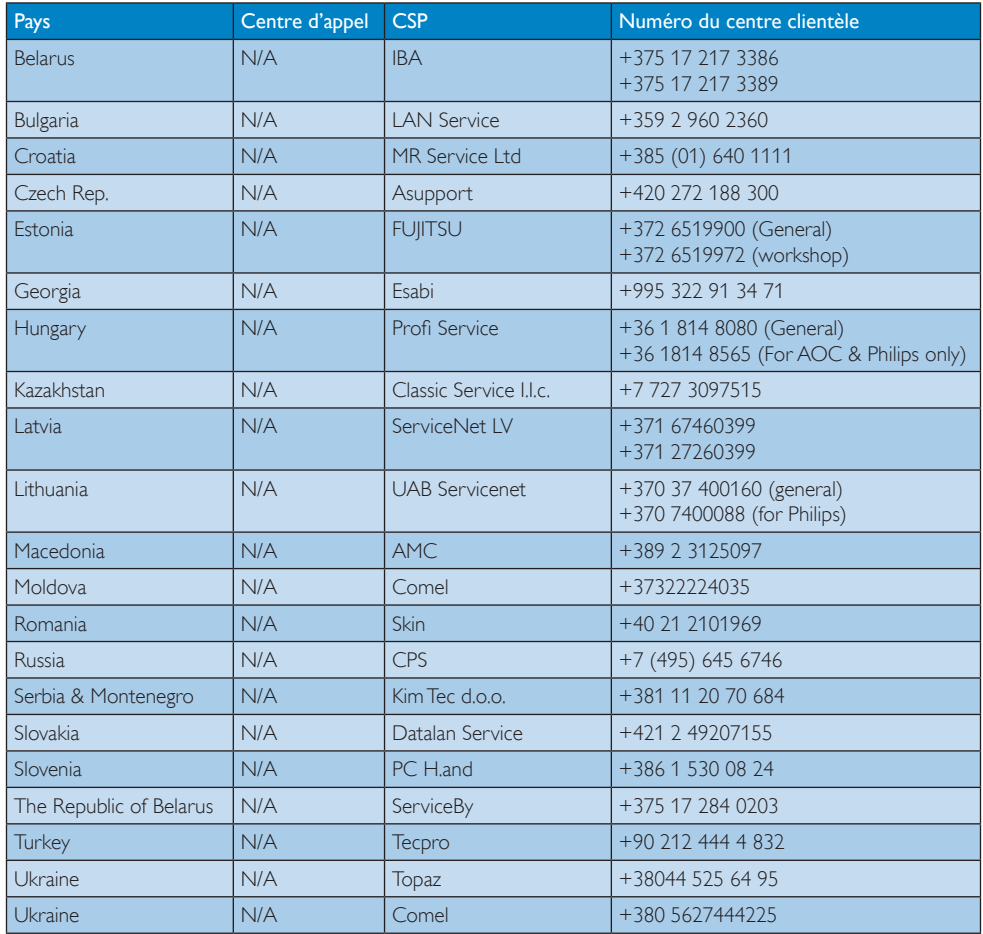

## Informations de contact pour la Chine :

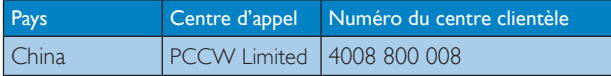

## Informations de contact pour l'AMÉRIQUE DU NORD :

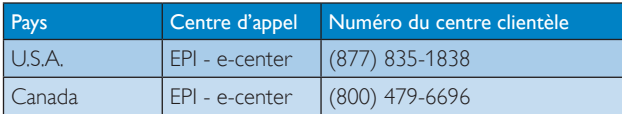

## Informations de contact pour la région Asie-Pacifique/Moyen Orient/Afrique :

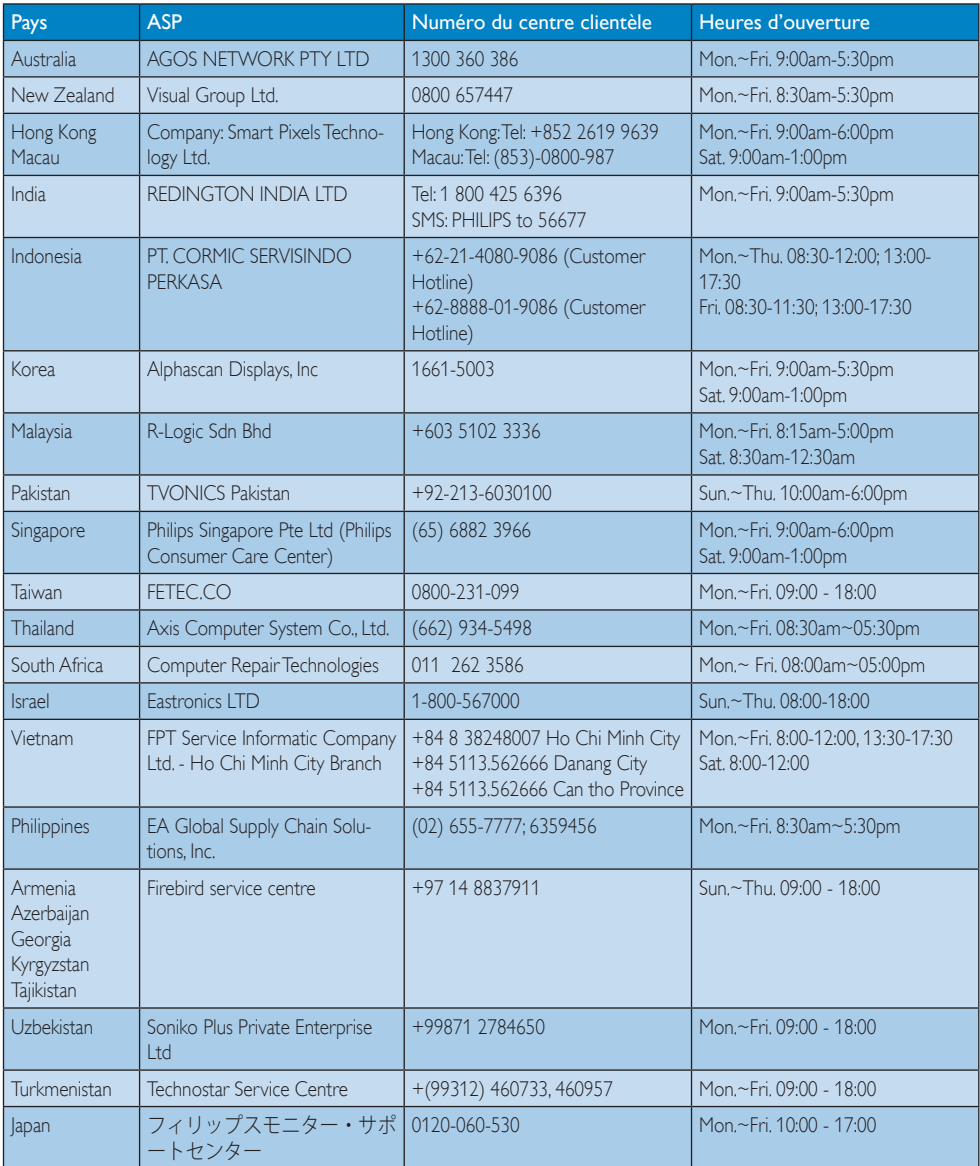

# <span id="page-34-1"></span><span id="page-34-0"></span>7. Guide de dépannage et Foire Aux Questions

## 7.1 Guide de dépannage

Cette page reprend les problèmes pouvant être corrigés par un utilisateur. Si le problème persiste même après avoir appliqué ces corrections, contactez un représentant du service client Philips.

## **1** Problèmes généraux

### Aucune image (le voyant DEL d'alimentation ne s'allume pas)

- • Assurez-vous d'avoir bien branché le cordon d'alimentation dans une prise, et à l'arrière du moniteur.
- • Puis contrôlez le bouton marche/arrêt à l'avant du moniteur. S'il est en position éteint, appuyez pour le mettre en position allumé.

### Aucune image (Le voyant DEL d'alimentation est blanc)

- Vérifiez que l'ordinateur est allumé.
- Vérifiez que le câble signal est bien branché sur votre ordinateur.
- Assurez-vous que le câble du moniteur ne présente pas de broches tordues du côté connexion. Si c'est le cas, il faut réparer ou remplacer le câble.
- La fonction d'économie d'énergie est peutêtre activée.

## L'écran affiche

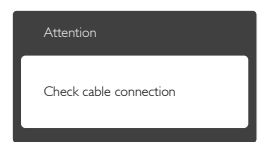

Vérifiez que le câble du moniteur est bien relié à votre ordinateur. (Veuillez également vous référer au Guide de démarrage rapide).

- • Vérifiez l'absence de broches tordues au niveau du câble du moniteur.
- Vérifiez que l'ordinateur est allumé.

## Le bouton AUTO ne marche pas

La fonction Auto ne marche qu'en mode VGA-Analog (VGA-Analogique). Si les résultats ne sont pas bons, vous pouvez faire un ajustement manuel avec le menu OSD.

## **Remarque**

La fonction Auto ne marche pas dans le mode DVI-Digital (DVI-Numérique) car elle est inutile dans ce mode.

## Signes visibles de fumée ou d'étincelles

- N'effectuez aucun dépannage.
- Débranchez immédiatement le moniteur de la prise d'alimentation secteur pour votre sécurité.
- • Contactez immédiatement le service-client de Philips.

## 2 Problèmes relatifs à l'image

## L'image n'est pas centrée

- Réglez la position de l'image en utilisant la fonction « Auto » dans le menu OSD.
- • Réglez la position de l'image en utilisant la fonction Phase/Clock (Horloge) du Setup (installation) dans les commandes principales du menu à l'écran. Elle ne fonctionne qu'en mode VGA.

## L'image vibre sur l'écran

Contrôlez le branchement du câble signal au niveau de la carte graphique ou du PC.

## Un scintillement vertical apparait

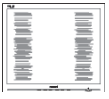

Réglez l'image en utilisant la fonction « Auto » dans le menu OSD.

<span id="page-35-0"></span>Éliminez les barres verticales en utilisant la fonction Phase/Clock (Horloge) du Setup (installation) dans les commandes principales du menu à l'écran. Elle ne fonctionne qu'en mode VGA.

### Un scintillement horizontal apparait

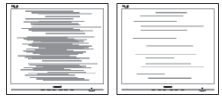

- Réglez l'image en utilisant la fonction « Auto » dans le menu OSD.
- • Éliminez les barres verticales en utilisant la fonction Phase/Clock (Horloge) du Setup (installation) dans les commandes principales du menu à l'écran. Elle ne fonctionne qu'en mode VGA.

### l'image apparaît floue, imparfaite ou trop sombre

Réglez le contraste et la luminosité en utilisant le menu à l'écran.

### Des « images résiduelles », « brûlures » ou « images fantômes » apparaissent lorsque l'alimentation est coupée.

- L'affichage sans interruption d'image statique ou immobile sur une longue période peut engendrer une « rémanence à l'extinction », également appelée « image résiduelle » ou « image fantôme » sur votre écran. Ces images « rémanentes », « en surimpression » ou « fantômes » sont un phénomène bien connu de la technologie des panneaux LCD. Dans la plupart des cas, cette « rémanence à l'extinction », ou « image résiduelle » ou « image fantôme » disparaît progressivement une fois l'alimentation éteinte.
- Activez systématiquement un programme économiseur d'écran en mouvement lorsque votre écran n'est pas sollicité.
- Utilisez systématiquement une application de rafraîchissement périodique si votre

SMART All-in-One va afficher un contenu statique fixe.

Les symptômes de « brûlures », « images résiduelles » ou « images fantômes » ne disparaîtront pas et ne pourront pas être réparés si vous n'utilisez pas un économiseur d'écran ou une application de rafraîchissement périodique de l'écran. Ce dommage n'est pas couvert par votre garantie.

### L'image apparaît déformée. Le texte est flou ou brouillé.

• Réglez la résolution d'affichage du PC sur celle recommandée pour le moniteur.

### Des points verts, rouges, bleus, sombres et blancs apparaissent à l'écran

Les points rémanents sont une caractéristique normale du cristal liquide utilisé dans la technologie d'aujourd'hui ; veuillez lire la section relative aux pixels défectueux pour plus de détails.

### Le voyant « Marche » est trop puissant et me gêne

• Vous pouvez ajuster le voyant « Marche » en utilisant Configuration DEL d'alimentation dans le menu OSD.

Pour une assistance plus approfondie, veuillez consulter la liste des Centres d'information aux clients et contacter un représentant du service client Philips.

## 7.2 Questions générales

- Q1 : Lorsque j'installe mon moniteur, que faire lorsque l'écran affiche « Cannot display this video mode » (Impossible d'afficher ce mode vidéo) ?
- Rép.: Résolution recommandée pour ce moniteur : 1920 x 1080 à 60Hz.
- Débranchez tous les câbles, puis branchez votre PC sur le moniteur que vous utilisiez précédemment.

- Dans Windows Start Menu (Menu Démarrer de Windows), choisissez Settings/ Control Panel (Paramètres/Panneau de configuration). Dans Control Panel Window (Fenêtre du Panneau de configuration), sélectionnez l'icône Display (Affichage). Dans Display Control Panel (Panneau de configuration Affichage), sélectionnez l'onglet « Settings » (Paramètres). Dans l'onglet Paramètres, dans la boîte « Desktop Area » (zone bureau), déplacez la réglette sur 1920 x 1080 pixels.
- Ouvrez « Advanced Properties » (Propriétés avancées) et réglez l'option Refresh Rate (Taux de rafraîchissement) sur 60Hz. Cliquez ensuite sur OK.
- Redémarrez votre ordinateur, reprenez les étapes 2 et 3 et vérifiez que votre PC est bien réglé sur 1920 x 1080 à 60Hz.
- Éteignez votre ordinateur, débranchez votre ancien moniteur puis reconnectez votre SMART All-in-One Philips.
- Mettez votre moniteur sous tension, puis allumez votre PC.

### Q2 : Quel est le taux de rafraîchissement recommandé pour le SMART All-in-One?

- Rép.: Le taux de rafraîchissement recommandé pour SMART All-in-One est de 60Hz. En cas de perturbation au niveau de l'écran, vous pouvez l'ajuster sur 75Hz pour tenter de supprimer le brouillage.
- $Q3$  :  $\dot{A}$  quoi servent les fichiers .inf et .icm sur le CD-ROM? Comment installer les pilotes (.inf et .icm) ?
- Rép.: Il s'agit des fichiers correspondant au pilote de votre moniteur. Suivez les instructions de votre manuel d'utilisateur pour installer les pilotes. Au moment de l'installation de votre moniteur, votre ordinateur peut vous demander les pilotes du moniteur (les fichiers .inf et .icm) ou un disque contenant

les pilotes. Suivez les instructions pour insérer le CD-ROM inclus dans cet emballage. Les pilotes du moniteur (les fichiers .inf et .icm) peuvent s'installer automatiquement.

## Q4 : Comment ajuster la résolution ?

Rép.: Le pilote de votre carte graphique et le moniteur déterminent ensemble les résolutions disponibles. Vous pouvez choisir la résolution voulue depuis le Windows® Control Panel (Panneau de configuration de Windows®), sous « Display properties » (Propriétés d'affichage).

### Q5 : Que faire si je m'embrouille pendant les réglages du moniteur ?

Rép.: Appuyez simplement sur le bouton OK, puis sélectionnez « Reset » (Réinitialiser) pour restaurer tous les paramètres d'origine.

## Q6 : L'écran LCD résiste-t-il aux rayures ?

Rép.: En général, il est recommandé d'éviter de soumettre la surface du panneau à un choc excessif et de le protéger contre les objets émoussés ou pointus. Lorsque vous manipulez le moniteur, assurez-vous de ne pas appliquer de pression ou de force sur le côté panneau. Cela pourrait affecter vos conditions de garantie.

### Q7 : Comment nettoyer la surface de l'écran LCD ?

Rép.: Pour un nettoyage normal, utilisez un chiffon propre et doux. Pour un nettoyage plus en profondeur, utilisez de l'alcool isopropylique. N'utilisez pas de solvant, comme l'alcool éthylique, l'éthanol, l'acétone, l'hexane, etc.

## Q8 : Comment modifier le réglage des couleurs sur mon moniteur ?

- Rép.: Vous pouvez modifier le réglage des couleurs depuis la commande du menu à l'écran. Suivez la procédure ci-dessous,
- Appuyez sur « OK » pour afficher le menu OSD (affichage à l'écran).
- Appuyez sur la « Down Arrow » (Flèche vers le bas) pour sélectionner l'option « Color » (Couleur). Appuyez ensuite sur « OK » pour ouvrir le sous-menu de réglage des couleurs ; il y a trois réglages indiqués ci-dessous.
	- 1. Color Temperature (Température des couleurs) : avec un paramétrage dans la plage des 6 500K, l'écran apparaît « chaud », avec une tonalité rougeblanc. La température 9 300K est plus « froide », avec une tonalité bleu-blanc.
	- 2. sRGB : il s'agit d'un réglage standard permettant d'assurer le bon échange des couleurs entre différents appareils (par exemple les appareils photos numériques, les moniteurs, les imprimantes, les scanners, etc.)
	- 3. User Define (Défini par l'utilisateur) : l'utilisateur peut choisir son réglage préféré des couleurs en ajustant le rouge, le vert et le bleu.

## **Remarque**

Une mesure de la couleur de la lumière émise par un objet lorsqu'il est chauffé. Cette mesure s'exprime en termes d'échelle absolue (degrés Kelvin). Les températures Kelvin faibles, comme 2 004K, sont rouges. Les températures plus élevées, comme 9 300K sont bleues. La température neutre est blanche, à 6 504K.

## Q9 : Est-il possible de connecter mon SMART All-in-One à n'importe quel PC,station de travail ou Mac ?

Rép.: Oui. Tous les SMART All-in-One Philips sont compatibles avec les PC, les Mac et les stations de travail standard. Vous aurez peut-être besoin d'un adaptateur

de câble pour brancher le moniteur sur un système Mac. Nous vous recommandons de contacter votre représentant commercial Philips pour plus d'informations.

### Q10 : Les SMART All-in-One Philips disposent-ils de la fonctionnalité 'Plugand-Play' ?

- Rép.: Oui, les moniteurs sont compatibles « Plug-and-Play » avec Windows 7, Vista, XP, NT, Mac OSX et Linux.
- Q11 : Qu'appelle-t-on image rémanente, ou « brûlures », ou « images résiduelles » ou « images fantômes » pour les écrans LCD?
- Rép. : L'affichage sans interruption d'image statique ou immobile sur une longue période peut engendrer une « rémanence à l'extinction », également appelée « image résiduelle » ou « image fantôme » sur votre écran. Ces images « rémanentes », « en surimpression » ou « fantômes » sont un phénomène bien connu de la technologie des panneaux LCD. Dans la plupart des cas, cette « rémanence à l'extinction », ou « image résiduelle » ou « image fantôme » disparaît progressivement une fois l'alimentation éteinte. Activez systématiquement un programme économiseur d'écran en mouvement lorsque votre écran n'est pas sollicité.

Utilisez systématiquement une application de rafraîchissement périodique si votre SMART All-in-One va afficher un contenu statique fixe.

## **Avertissement**

Les symptômes de « brûlure », d'« image résiduelle » ou d'« image fantôme » ne disparaîtront pas et ne pourront pas être réparés si vous n'utilisez pas un économiseur d'écran ou une application de rafraîchissement périodique de l'écran. Ce dommage n'est pas

### <span id="page-38-0"></span>couvert par votre garantie.

- Q12 : Pourquoi mon Affichage ne me permet pas d'obtenir un texte clair, le contour des caractères affichés n'est pas net ?
- Rép.: Votre SMART All-in-One fonctionne mieux avec sa résolution native de  $1920 \times 1080$  à 60Hz. Pour un affichage optimal, utilisez cette résolution.
- Q13 : Quel est le taux de rafraîchissement recommandé pour le SMART All-in-One?
- Rép.: Le taux de rafraîchissement recommandé pour SMART All-in-One est de 60 Hz. En cas de perturbation au niveau de l'écran, vous pouvez l'ajuster sur 75 Hz pour tenter de supprimer le brouillage.

## 7.3 SMART All-in-One Questions fréquentes

- Q1 : Comment puis-je télécharger des applications?
- Rép.: Vous pouvez télécharger des applications à partir du Google Play store ou de Philips app store, en fonction de votre pays. Une icône correspondante sur le bureau est déjà configuré pour vous y emmener en un seul clic de la souris.
- Q2 : Comment puis-je me connecter à Internet quand il est en mode SMART All-in-One?
- Rép.: Vous pouvez vous connecter à Internet avec l'Ethernet intégré ou WiFi.
- Q3 : Puis-je changer mon SE intégré Android à Windows ou Linux?
- Rép.: Non, vous ne pouvez pas remplacer le SE Android intégré.

### Q4 : Comment puis-je l'utiliser comme un écran multi-SE?

Rép.: Ce SMART All-in-One est alimenté par le système intégré Android et est donc un produit autonome sans besoins supplémentaires spéciaux. De plus, il est également équipé d'un connecteur VGA/MHL-HDMI standard. Cela lui permet de fonctionner aussi comme un moniteur de bureau standard, lorsqu'il est connecté à votre ordinateur portable standard ou un ordinateur de bureau. Votre PC peut avoir des SE de votre choix. Vous pouvez alors « basculer » entre son système Android intégré et le système du PC externe comme désiré.

### Q5 : Puis-je mettre à niveau/jour le système Android intégré?

Rép.: Oui, vous pouvez le faire si une mise à jour officielle est disponible.Veuillez contacter le personnel de support technique pour effectuer la mise à niveau/jour du système.

## Q6 : Puis-je faire pivoter mon écran?

Rép.: Non, vous ne pouvez pas faire pivoter votre écran. Son mode par défaut est le mode paysage seulement.

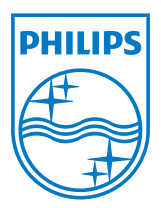

© 2013 Koninklijke Philips N.V. Tous droits réservés.

Les spécifications sont sujettes à des modifications sans préavis.

Version : M5S221C4F1T